# **Latitude 3510**

**1**

Handbuch zu Setup und technischen Daten

**Vorschriftenmodell: P101F Vorschriftentyp: P101F001, P101F002**

**May 2020 Rev. A00**

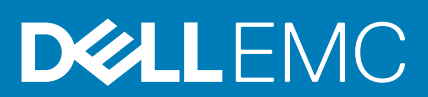

#### Anmerkungen, Vorsichtshinweise und Warnungen

**ANMERKUNG: Eine ANMERKUNG macht auf wichtige Informationen aufmerksam, mit denen Sie Ihr Produkt besser einsetzen können.**

**VORSICHT: Ein VORSICHTSHINWEIS warnt vor möglichen Beschädigungen der Hardware oder vor Datenverlust und zeigt, wie diese vermieden werden können.**

**WARNUNG: Mit WARNUNG wird auf eine potenziell gefährliche Situation hingewiesen, die zu Sachschäden, Verletzungen oder zum Tod führen kann.**

**© 2020 Dell Inc. oder deren Tochtergesellschaften. Alle Rechte vorbehalten.** Dell, EMC und andere Marken sind Marken von Dell Inc. oder entsprechenden Tochtergesellschaften. Andere Marken können Marken ihrer jeweiligen Inhaber sein.

# Inhaltsverzeichnis

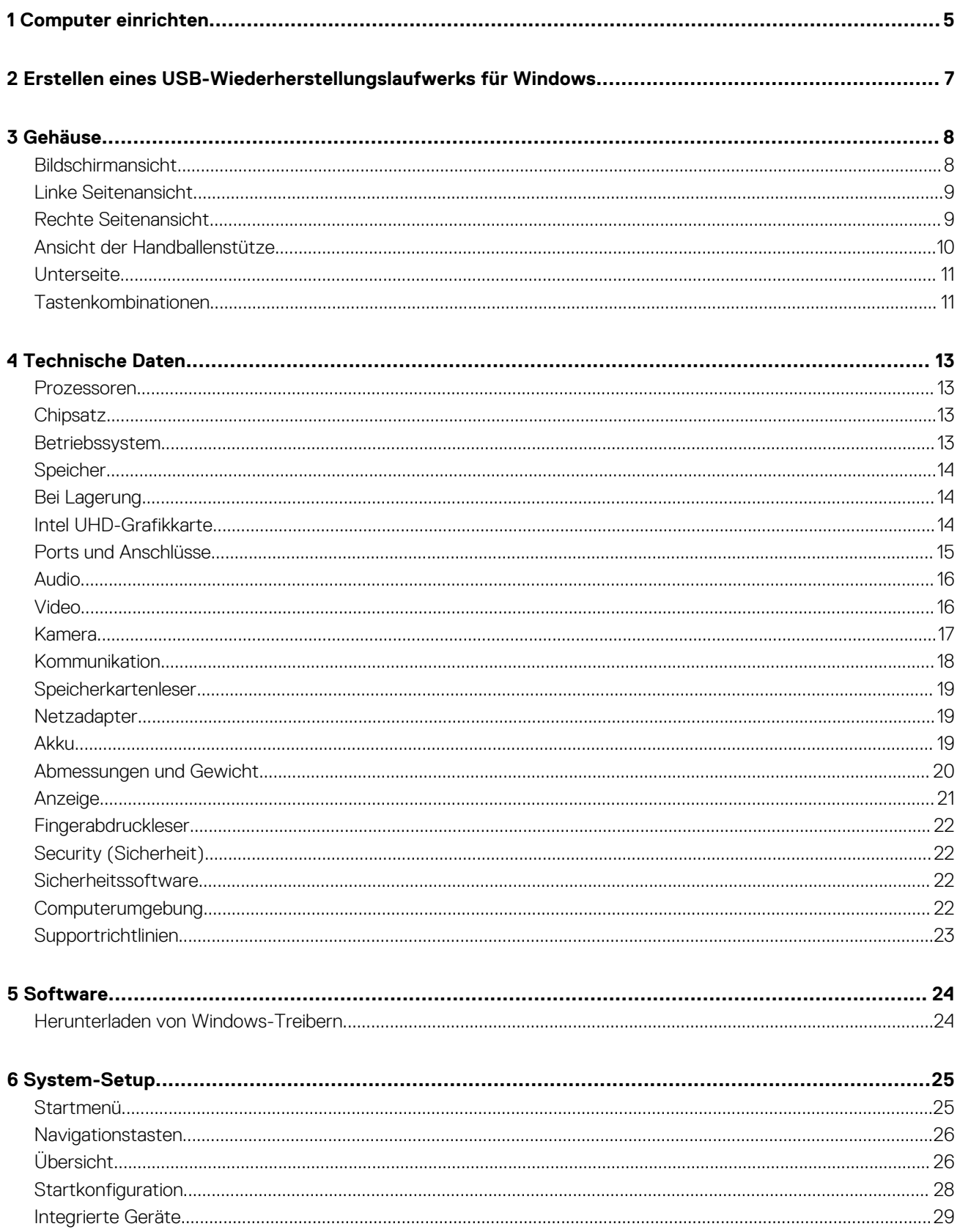

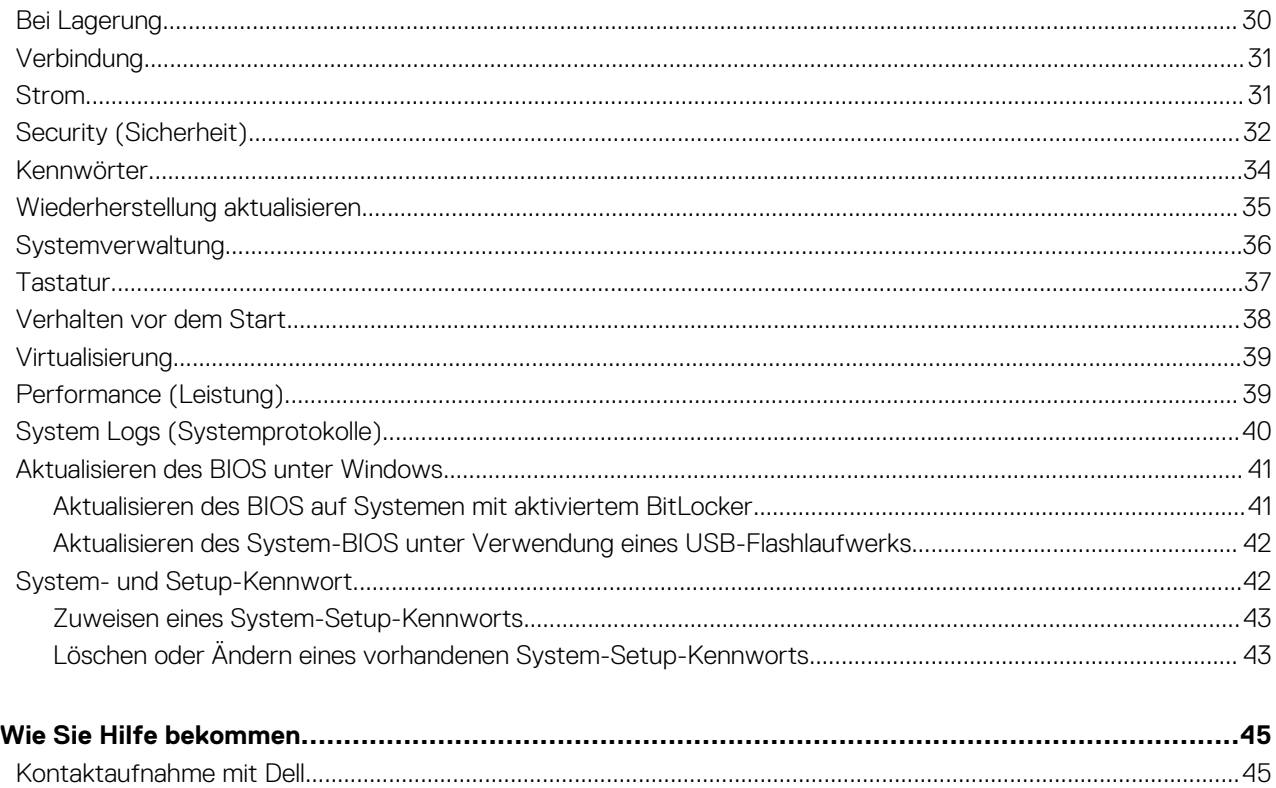

 $\overline{7}$ 

# **Computer einrichten**

#### <span id="page-4-0"></span>**Schritte**

- 1. Schließen Sie den Netzadapter an und drücken Sie den Betriebsschalter.
	- **ANMERKUNG: Um Energie zu sparen, wechselt der Akku möglicherweise in den Energiesparmodus.**

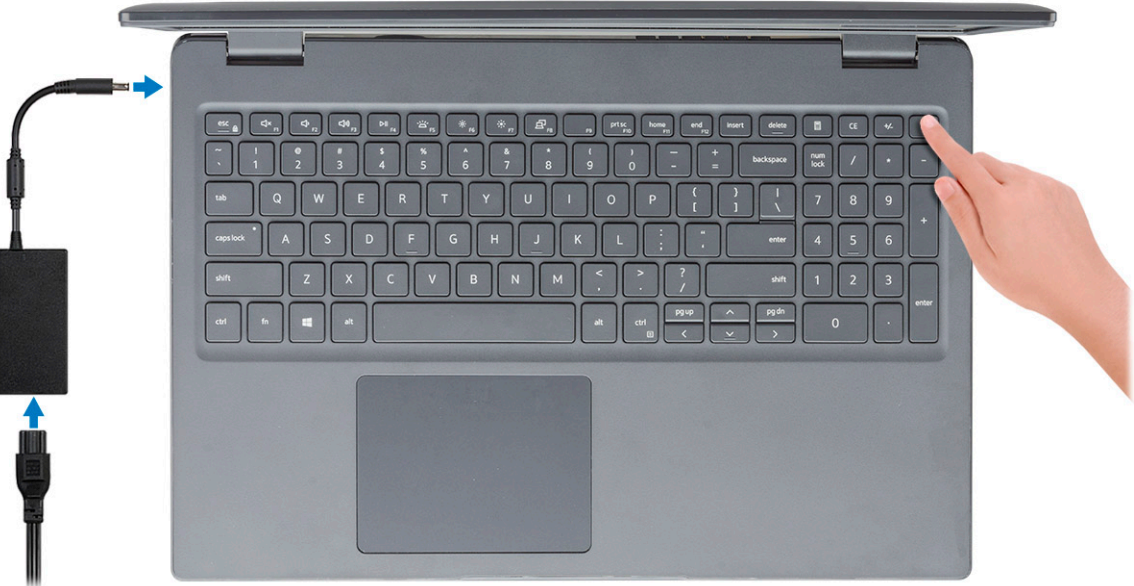

2. Stellen Sie das Setup des Windows-Systems fertig.

Befolgen Sie die Anweisungen auf dem Bildschirm, um das Setup abzuschließen. Beim Einrichten wird Folgendes von Dell empfohlen:

- Stellen Sie eine Verbindung zu einem Netzwerk für Windows-Updates her.
- **ANMERKUNG: Wenn Sie sich mit einem geschützten Drahtlosnetzwerk verbinden: Geben Sie das Kennwort für das Drahtlosnetzwerk ein, wenn Sie dazu aufgefordert werden.**
- Wenn Sie mit dem Internet verbunden sind, melden Sie sich mit einem Microsoft-Konto an oder erstellen Sie eins. Wenn Sie nicht mit dem Internet verbunden sind, erstellen Sie ein Konto offline.
- Geben Sie im Bildschirm **Support and Protection** (Support und Sicherung) Ihre Kontaktdaten ein.
- 3. Dell Apps im Windows-Startmenü suchen und verwenden empfohlen

#### **Tabelle 1. Dell Apps ausfindig machen**

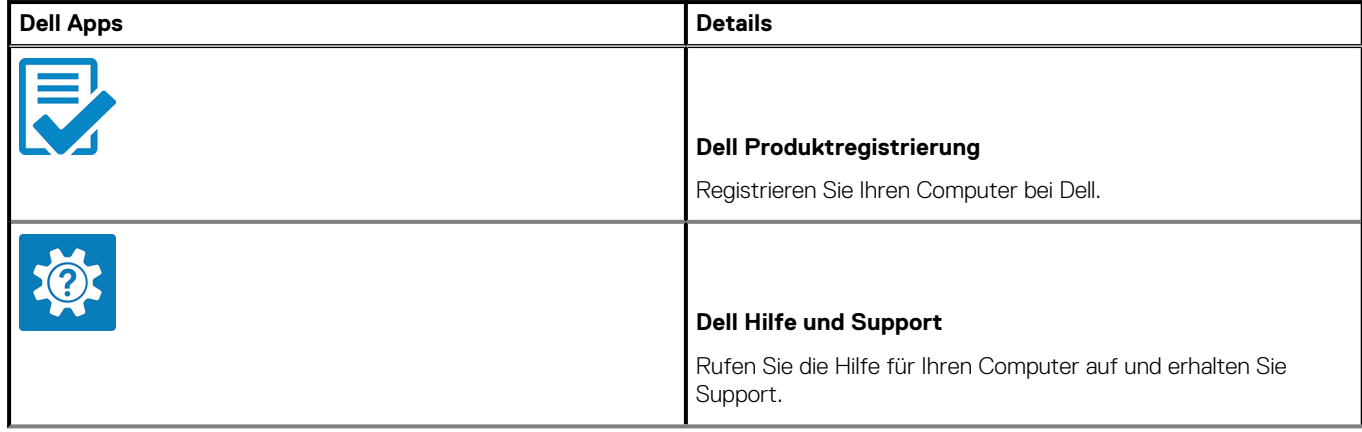

#### **Tabelle 1. Dell Apps ausfindig machen(fortgesetzt)**

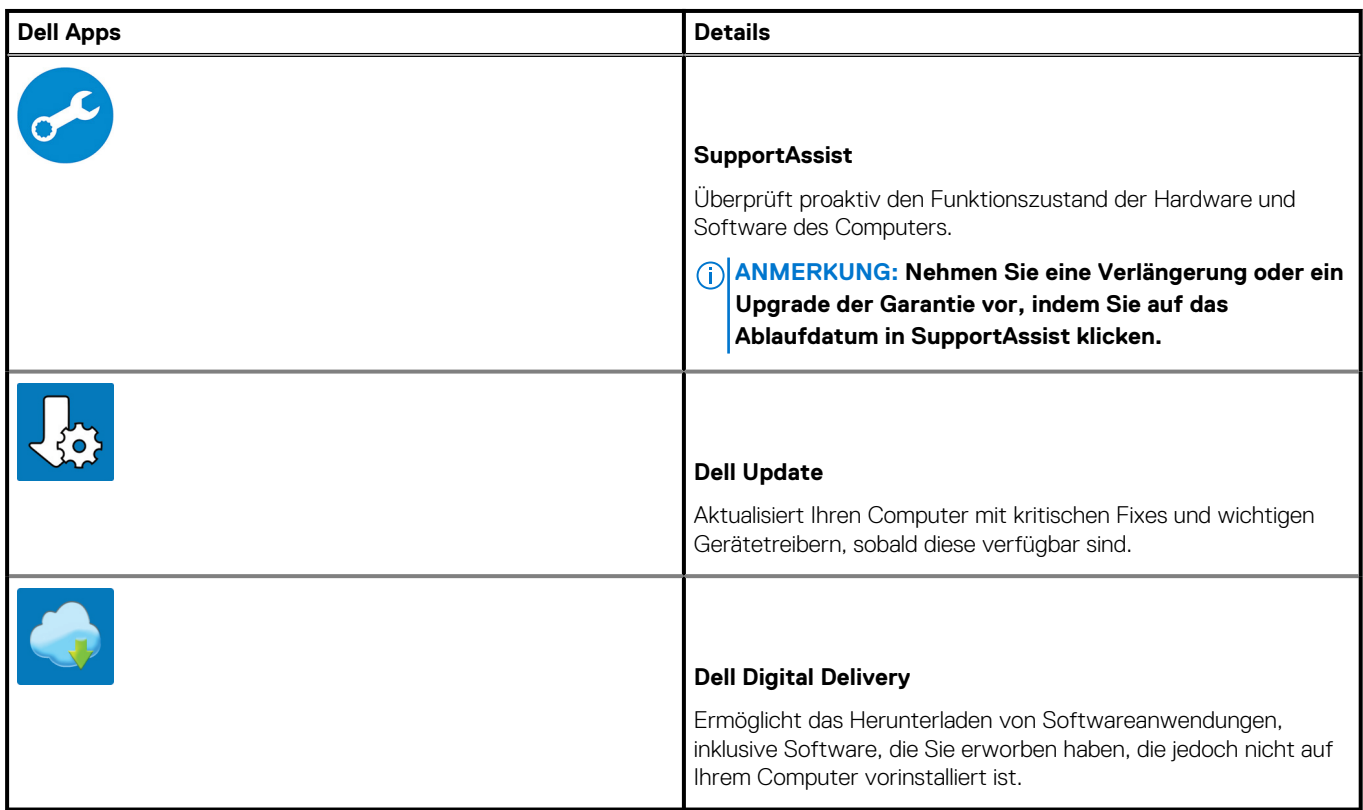

4. Erstellen Sie ein Wiederherstellungslaufwerk für Windows.

**ANMERKUNG: Es wird empfohlen, ein Wiederherstellungslaufwerk für die Fehlerbehebung zu erstellen und Probleme zu beheben, die ggf. unter Windows auftreten.**

Weitere Informationen finden Sie unter [Erstellen eines USB-Wiederherstellungslaufwerks für Windows.](#page-6-0)

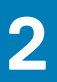

# <span id="page-6-0"></span>**Erstellen eines USB-Wiederherstellungslaufwerks für Windows**

Erstellen Sie ein Wiederherstellungslaufwerk für die Fehlersuche und -behebung unter Windows. Es ist ein leeres USB-Flashlaufwerk mit einer Speicherkapazität von mindestens 16 GB erforderlich, um das Wiederherstellungslaufwerk zu erstellen.

#### **Voraussetzungen**

**ANMERKUNG: Dieser Vorgang kann bis zu 1 Stunde dauern.**

**ANMERKUNG: Die nachfolgenden Schritte variieren je nach installierter Windows-Version. Aktuelle Anweisungen finden Sie auf der [Microsoft-Support-Website](https://support.microsoft.com).**

#### **Schritte**

- 1. Schließen Sie das USB-Flashlaufwerk an Ihren Computer an.
- 2. Geben Sie in der Windows-Suche **Wiederherstellung** ein.
- 3. Klicken Sie in den Suchergebnissen auf **Create a Recovery Drive** (Wiederherstellungslaufwerk erstellen). Das Fenster **User Account Control** (Benutzerkontosteuerung) wird angezeigt.
- 4. Klicken Sie auf **Yes (Ja)**, um fortzufahren. Das Feld **Recovery Drive** (Wiederherstellungslaufwerk) wird angezeigt.
- 5. Wählen Sie **Back up system files to the recovery drive** (Systemdateien auf dem Wiederherstellungslaufwerk sichern) und klicken Sie auf **Next** (Weiter).
- 6. Wählen Sie **USB flash drive** (USB-Flashlaufwerk) und klicken Sie auf **Next** (Weiter). Es wird eine Meldung angezeigt, die angibt, dass alle auf dem USB-Flashlaufwerk vorhandenen Daten gelöscht werden.
- 7. Klicken Sie auf **Erstellen**.
- 8. Klicken Sie auf **Finish (Fertigstellen)**.

Weitere Informationen zur Neuinstallation von Windows von einem USB-Wiederherstellungslaufwerk finden Sie im Abschnitt zum *Troubleshooting* im *Service-Handbuch* Ihres Produkts unter [www.dell.com/support/manuals.](https://www.dell.com/support/manuals)

# **Gehäuse**

**3**

<span id="page-7-0"></span>Dieses Kapitel zeigt die unterschiedlichen Gehäuseansichten zusammen mit den Ports und Steckern und erklärt die FN-Tastenkombinationen.

#### **Themen:**

- Bildschirmansicht
- [Linke Seitenansicht](#page-8-0)
- [Rechte Seitenansicht](#page-8-0)
- [Ansicht der Handballenstütze](#page-9-0)
- [Unterseite](#page-10-0)
- [Tastenkombinationen](#page-10-0)

### **Bildschirmansicht**

Bildschirm des Latitude 3510

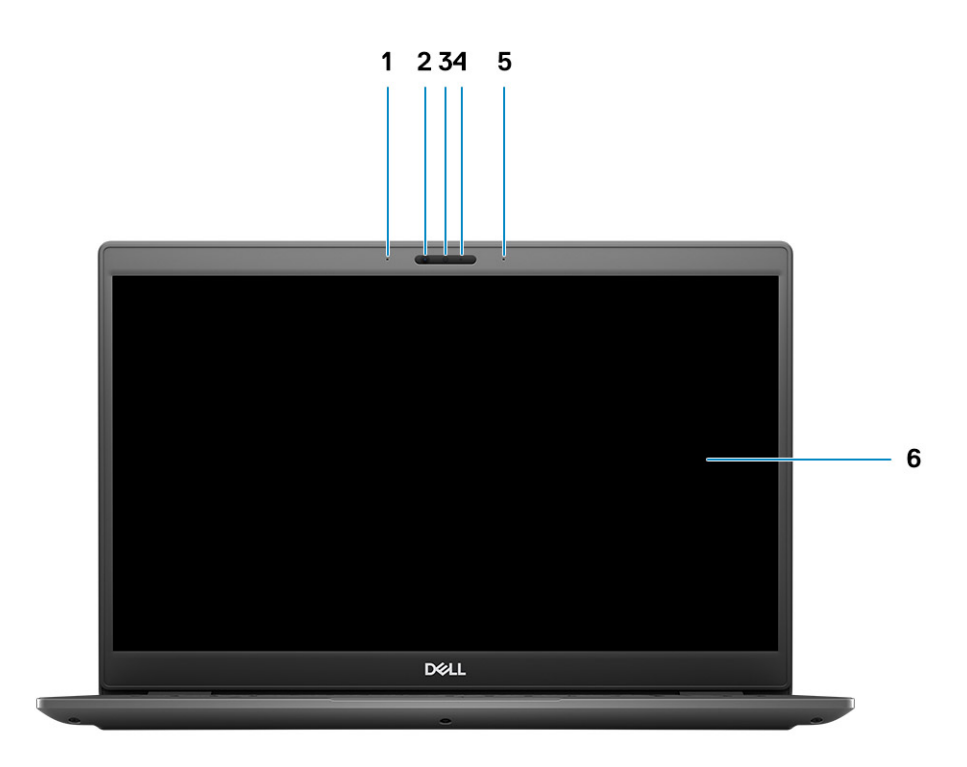

- 1. Linkes Mikrofon
- 2. IR-Sensoren
- 3. Kamera
- 4. Kamerastatusanzeige
- 5. Rechtes Mikrofon

<span id="page-8-0"></span>6. LCD-Bildschirm

# **Linke Seitenansicht**

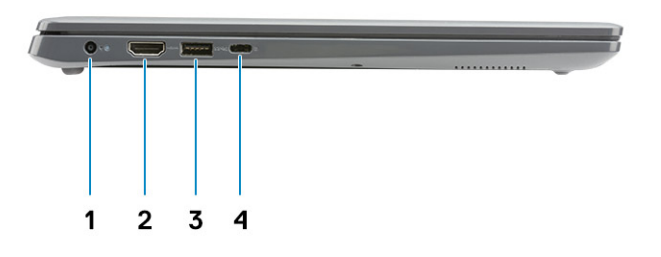

- 
- 
- 1. DC-In-Port 2. HDMI 1.4-Port
- 3. USB 3.2-Gen 1 mit PowerShare 1.2 Alt-Modus 4. USB 3.2-Gen 1-Typ-C-Port mit DisplayPort 1.2 Alt-Modus

# **Rechte Seitenansicht**

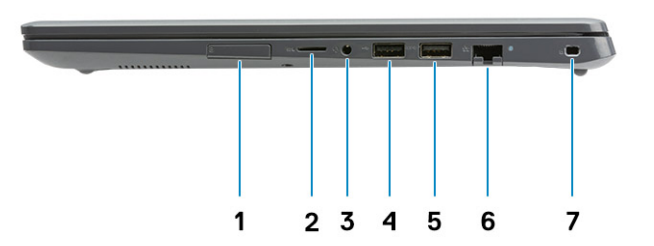

- 1. SIM-Kartensteckplatz
- 2. Steckplatz für Micro-SD-3.0-Kartenleser
- 3. Universelle Audio-Buchse
- 4. USB 2.0-Anschluss (Typ A)
- 5. USB 3.2-Gen 1-Anschluss (Typ A)
- 6. Netzwerkanschluss
- 7. Vorrichtung für Wedge-Sicherheitsschloss

## <span id="page-9-0"></span>**Ansicht der Handballenstütze**

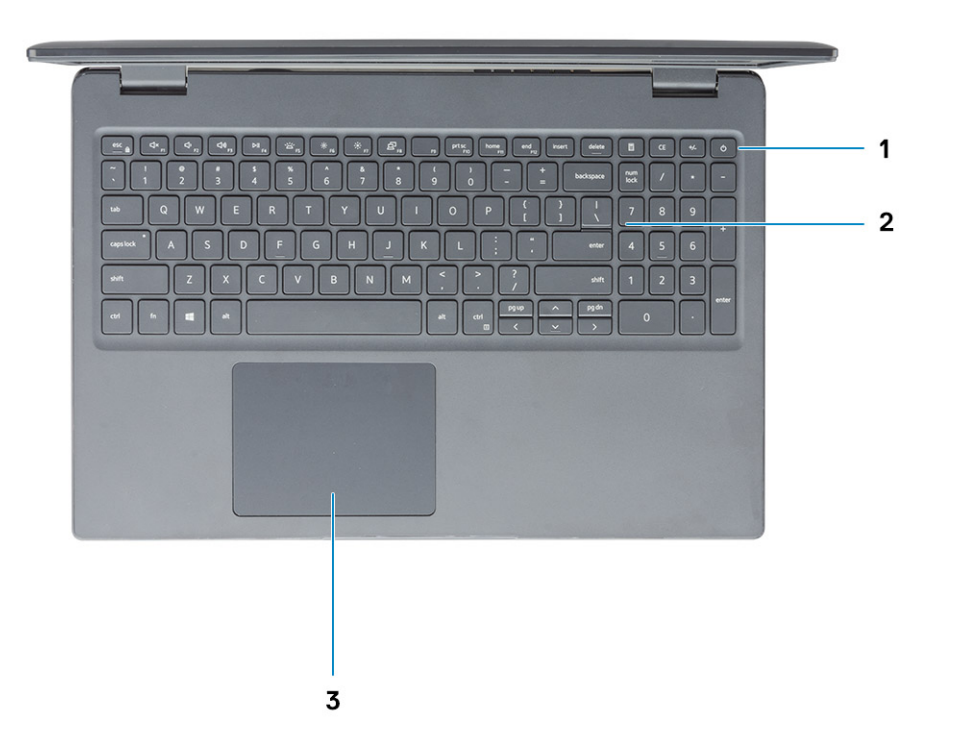

- 1. Betriebsschalter mit optionalem Fingerabdruck-Lesegerät
- 2. Tastatur
- 3. Touchpad

### <span id="page-10-0"></span>**Unterseite**

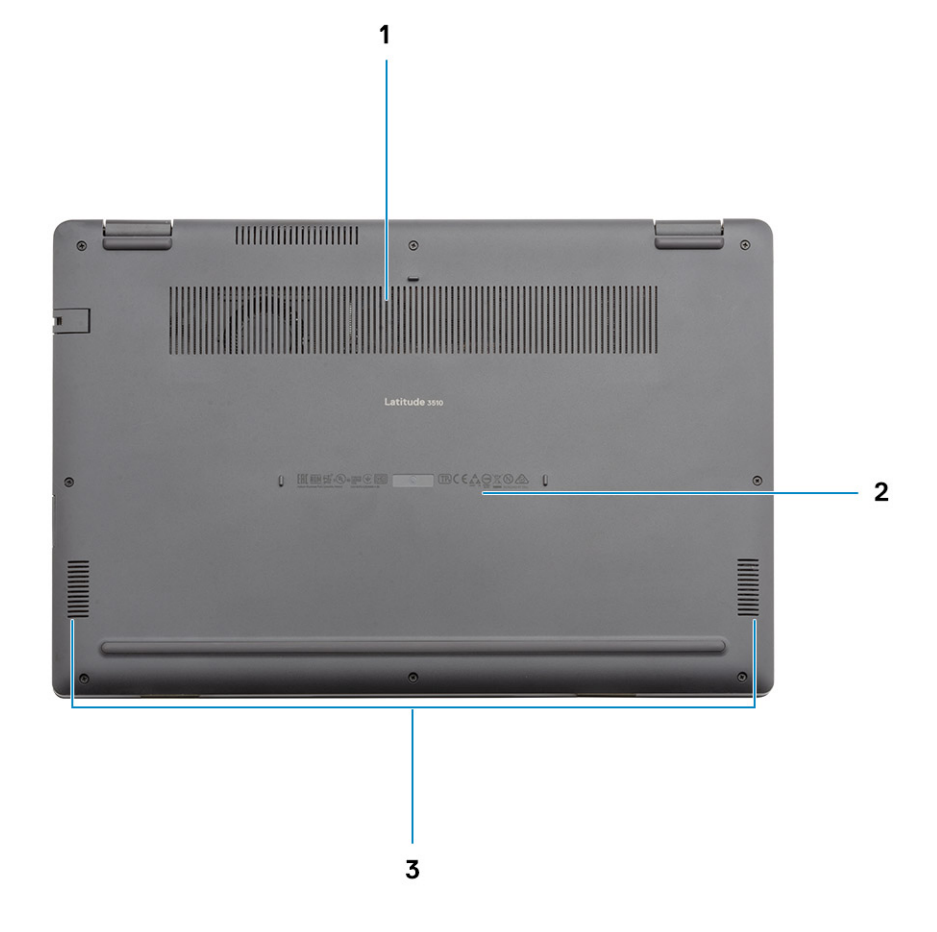

- 1. Lüftungsschlitz
- 2. Ort der Service-Tag-Nummer
- 3. Lautsprecher

### **Tastenkombinationen**

**ANMERKUNG: Die Tastaturzeichen können je nach Tastatursprachkonfiguration variieren. Die in Tastenkombinationen verwendeten Tasten bleiben in allen Sprachkonfigurationen gleich.**

#### **Tabelle 2. Liste der Tastenkombinationen**

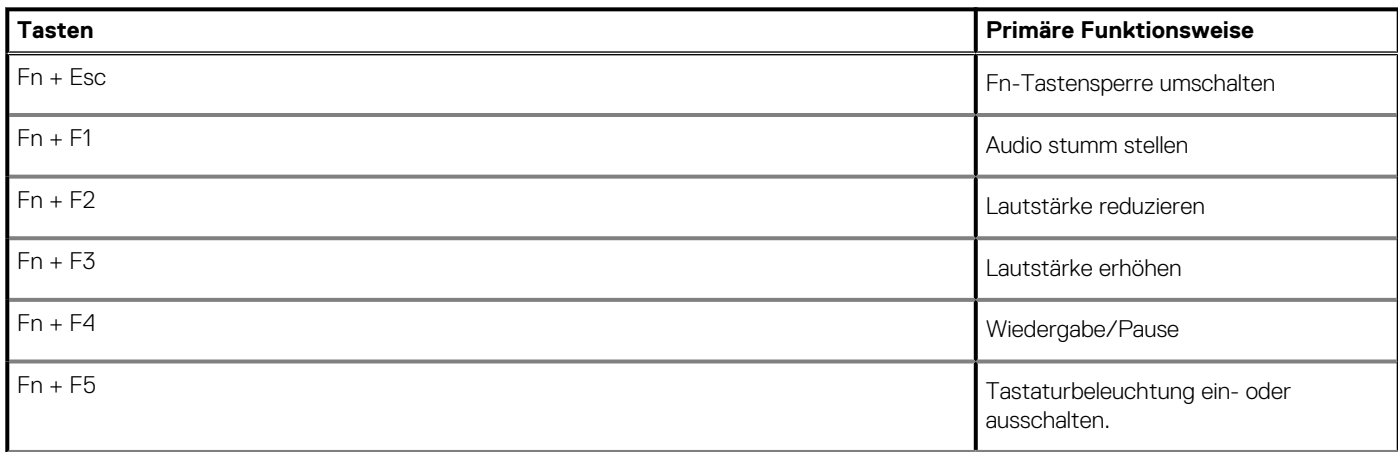

#### **Tabelle 2. Liste der Tastenkombinationen(fortgesetzt)**

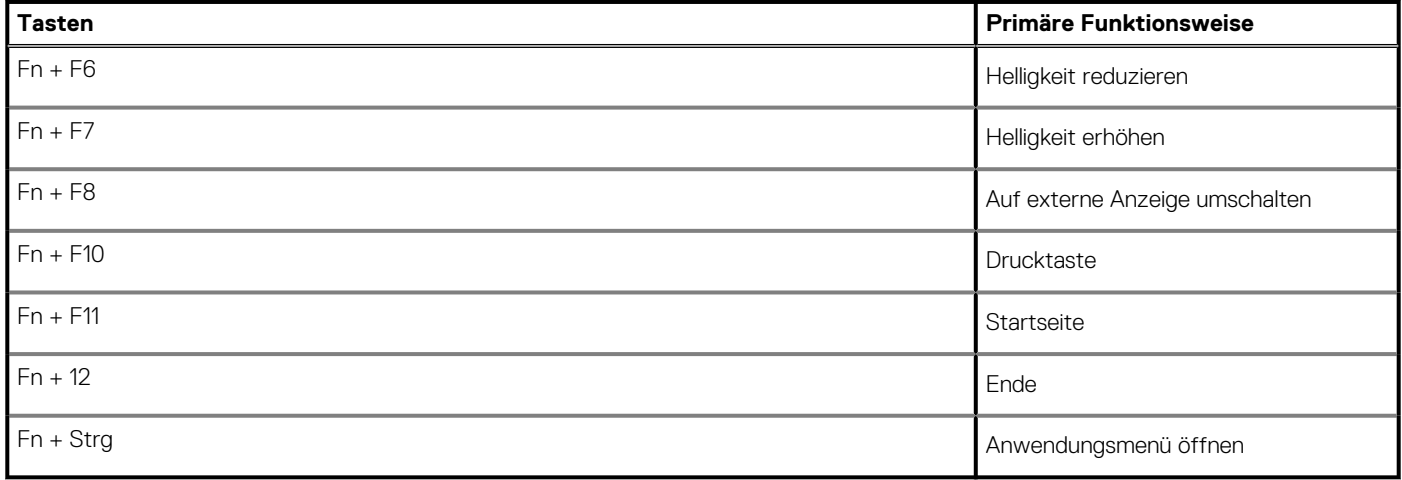

# **Technische Daten**

### <span id="page-12-0"></span>**Prozessoren**

#### **Tabelle 3. Prozessoren**

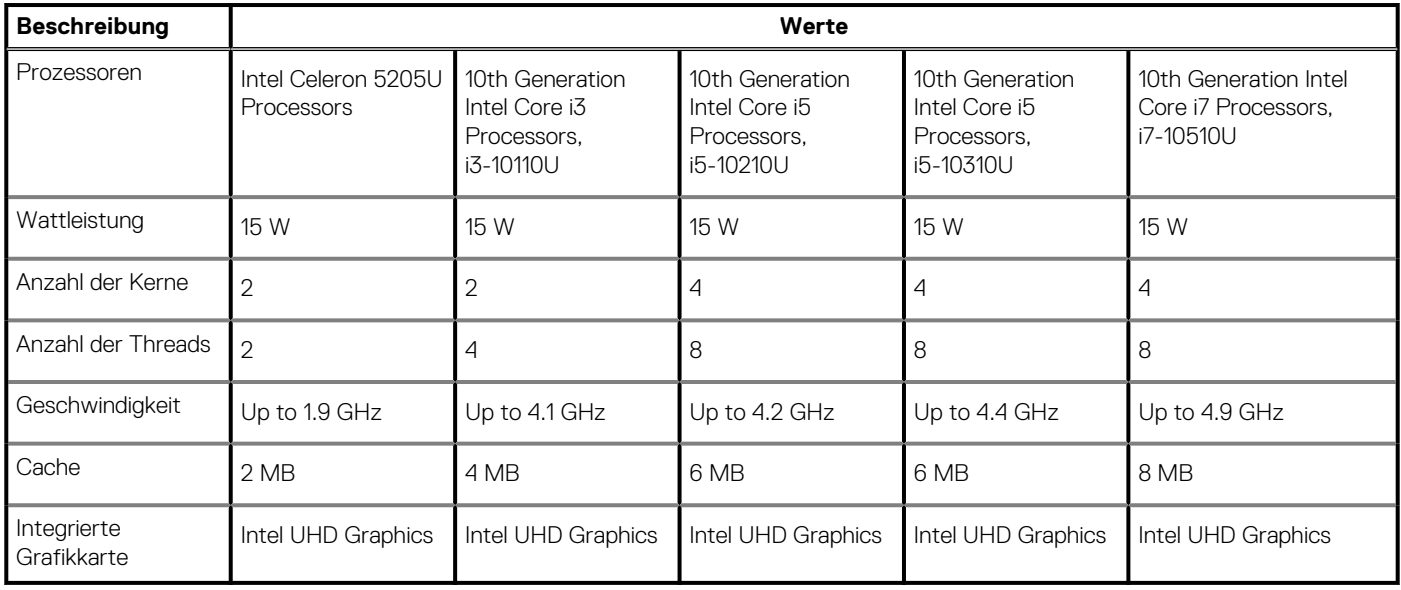

### **Chipsatz**

#### **Tabelle 4. Chipsatz**

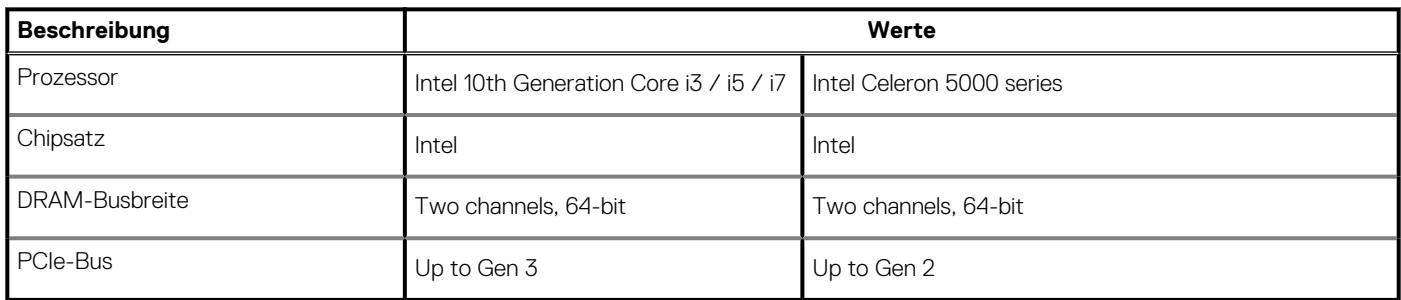

### **Betriebssystem**

- Windows 10 Professional (64-bit)
- Ubuntu 18.04
- Neokylin 7.0 (PRTS)

# <span id="page-13-0"></span>**Speicher**

#### **Tabelle 5. Arbeitsspeicher**

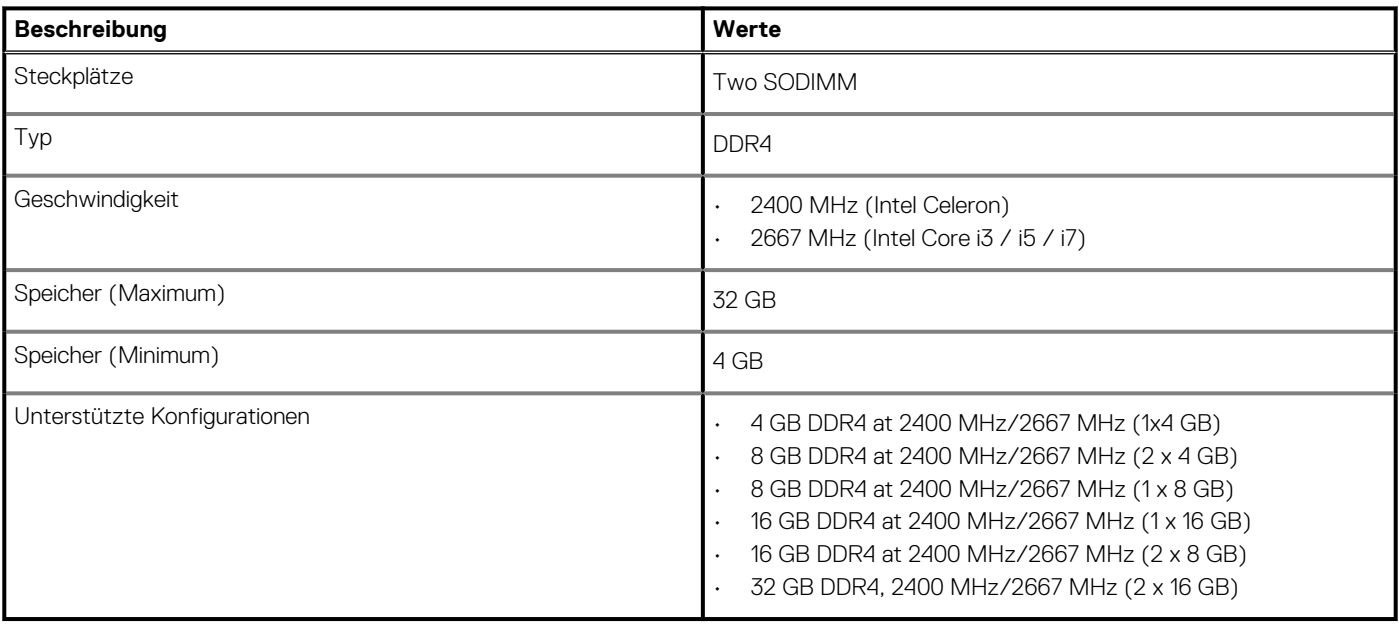

### **Bei Lagerung**

Your computer supports one of the following configurations:

- 2.5-in. 5400/7200 RPM, SATA hard drive
- M.2 2230/2280 for solid-state drive

The primary drive of your computer varies with the storage configuration. For computers:

- 2.5-in. 5400/7200 RPM, SATA hard drive
- M.2 2230/2280 for solid-state drive

**ANMERKUNG: Das mit 40-Wh-Akku konfigurierte System unterstützt nur M.2-Solid-State-Laufwerke für Speicher.**

#### **Tabelle 6. Speicherspezifikationen**

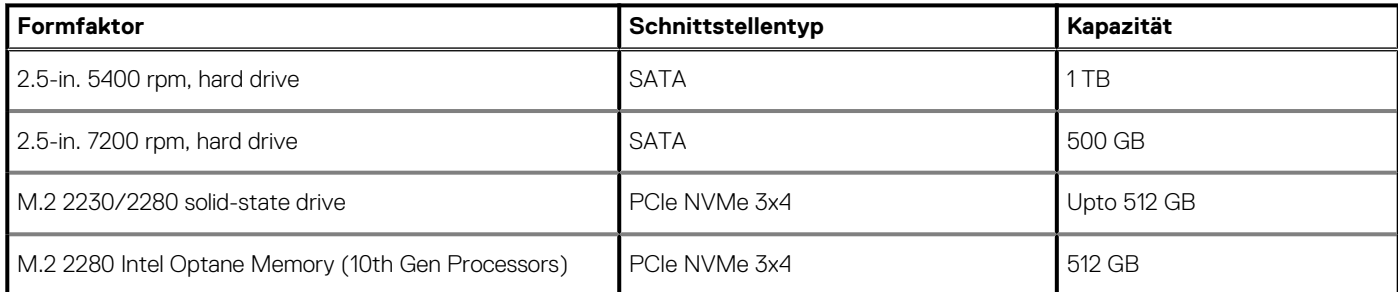

**ANMERKUNG: Prozessoren der Intel Celeron 5000-Serie unterstützen nur PCIe Gen 2-Geschwindigkeiten.**

## **Intel UHD-Grafikkarte**

#### **Tabelle 7. Intel UHD-Grafikkarte – Technische Daten**

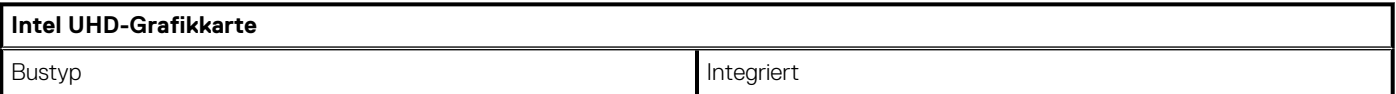

#### <span id="page-14-0"></span>**Tabelle 7. Intel UHD-Grafikkarte – Technische Daten(fortgesetzt)**

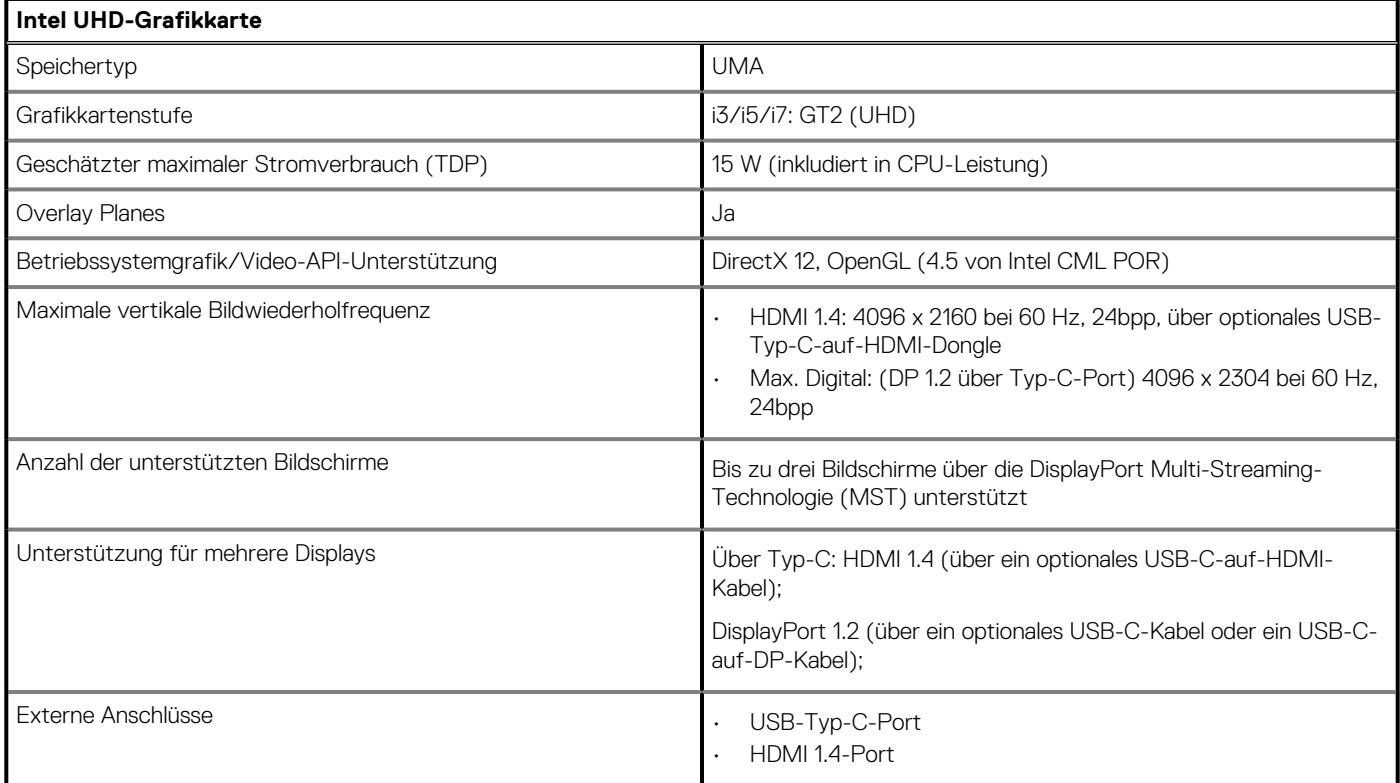

# **Ports und Anschlüsse**

#### **Tabelle 8. Externe Ports und Anschlüsse**

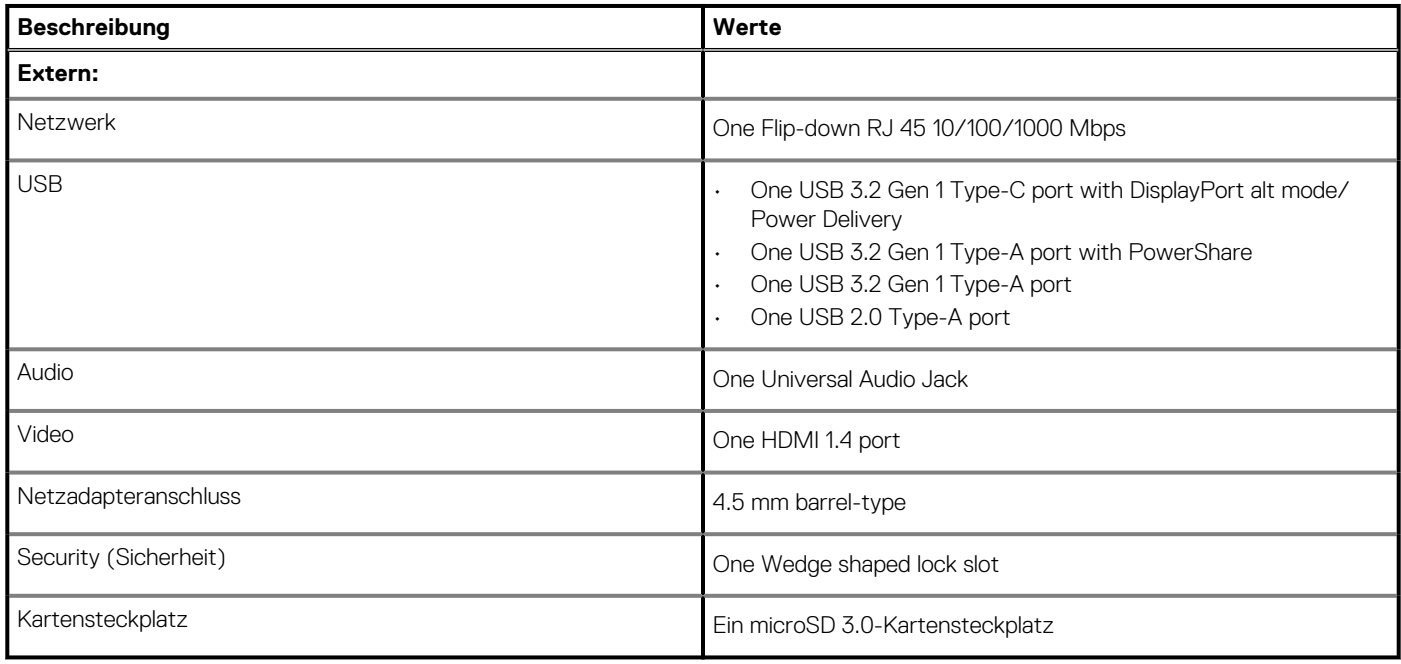

#### **Tabelle 9. Interne Ports und Anschlüsse**

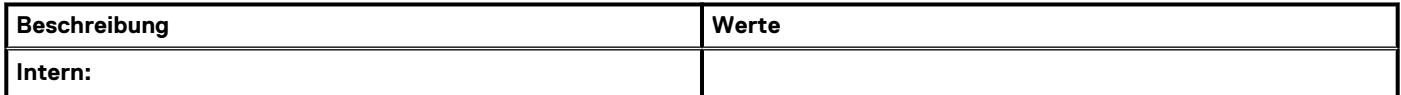

#### <span id="page-15-0"></span>**Tabelle 9. Interne Ports und Anschlüsse(fortgesetzt)**

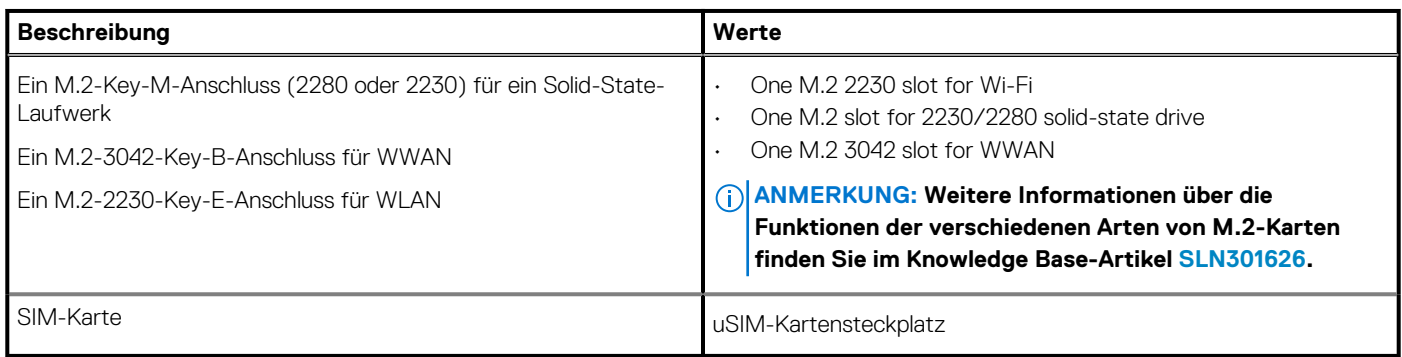

## **Audio**

#### **Tabelle 10. Audio**

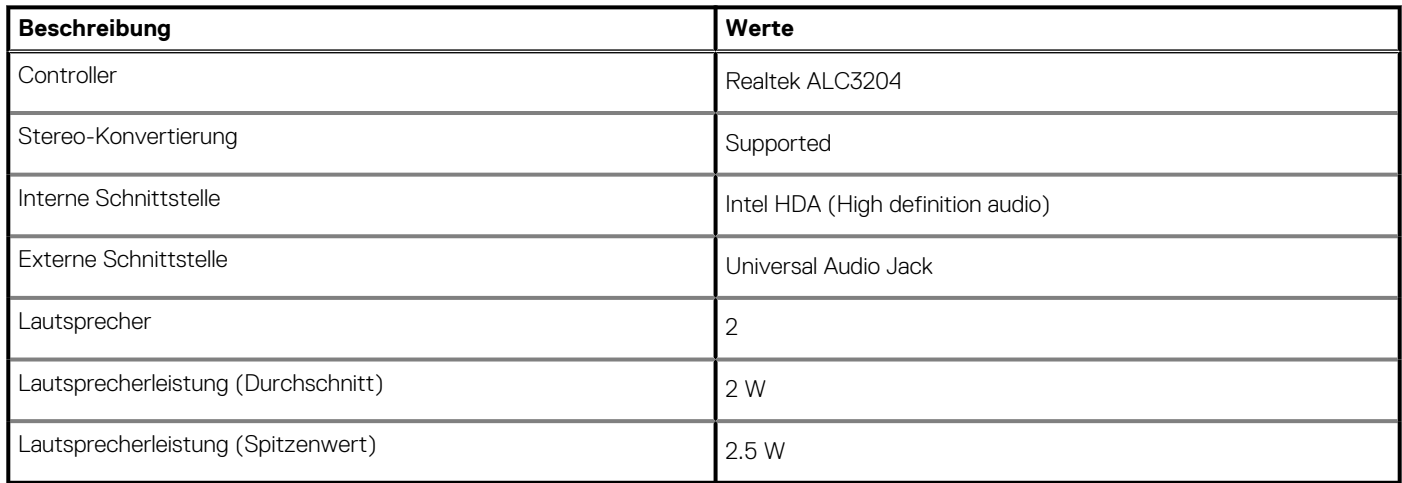

# **Video**

#### **Tabelle 11. Technische Daten zu separaten Grafikkarten**

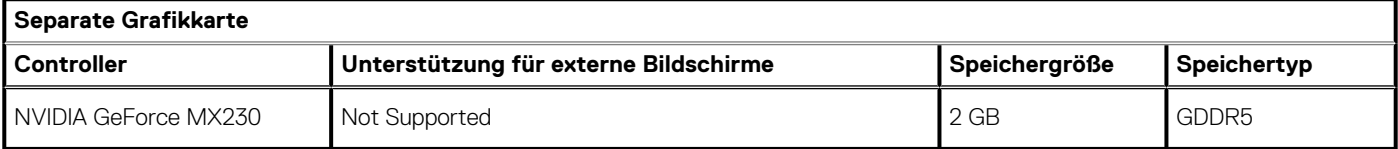

#### **Tabelle 12. Integrierte Grafikkarte - Technische Daten**

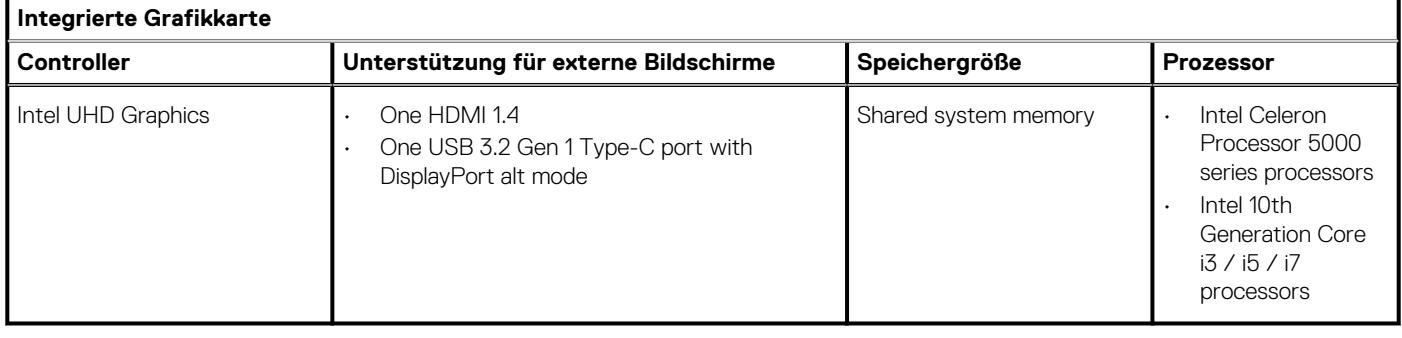

### <span id="page-16-0"></span>**Kamera**

#### **Tabelle 13. Technische Daten der Kamera**

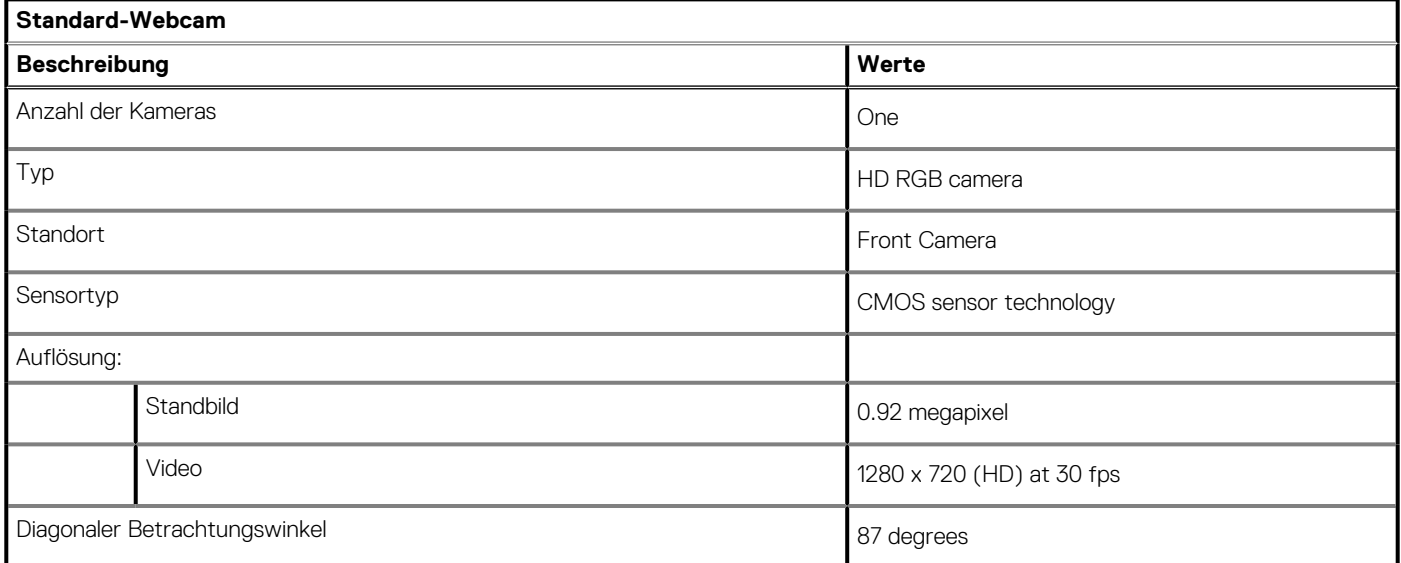

#### **Tabelle 14. Technische Daten der IR-Webcam**

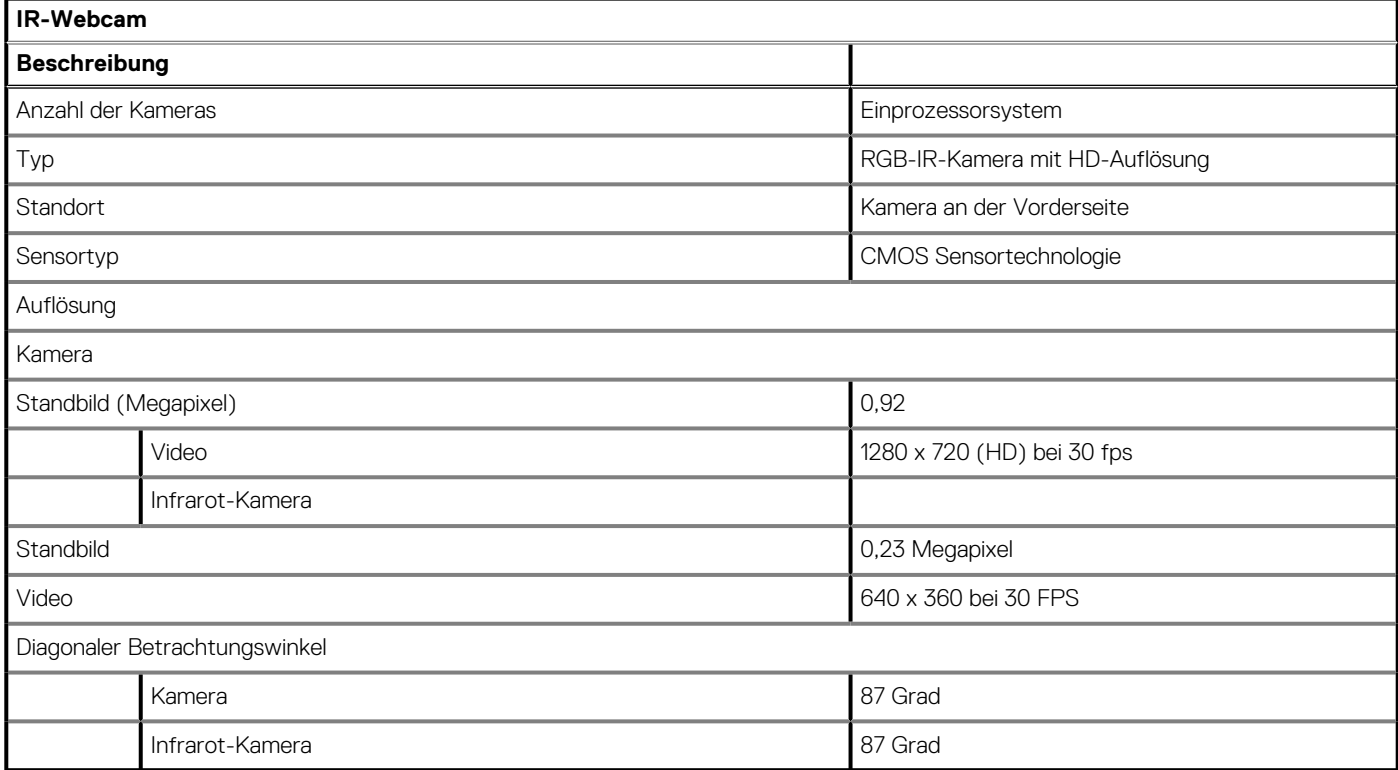

## <span id="page-17-0"></span>**Kommunikation**

### **Ethernet**

#### **Tabelle 15. Ethernet – Technische Daten**

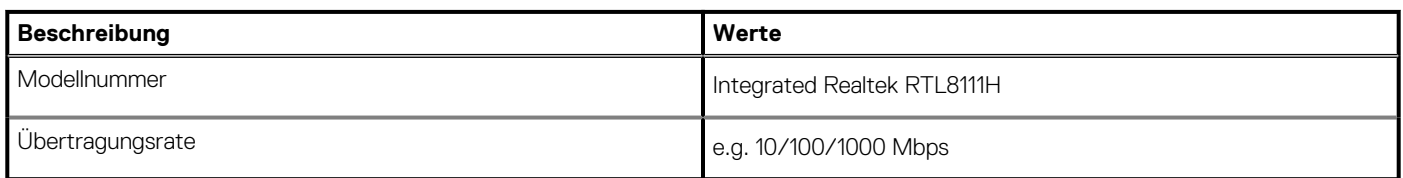

### **Wireless-Modul**

#### **Tabelle 16. Wireless-Modul – Technische Daten**

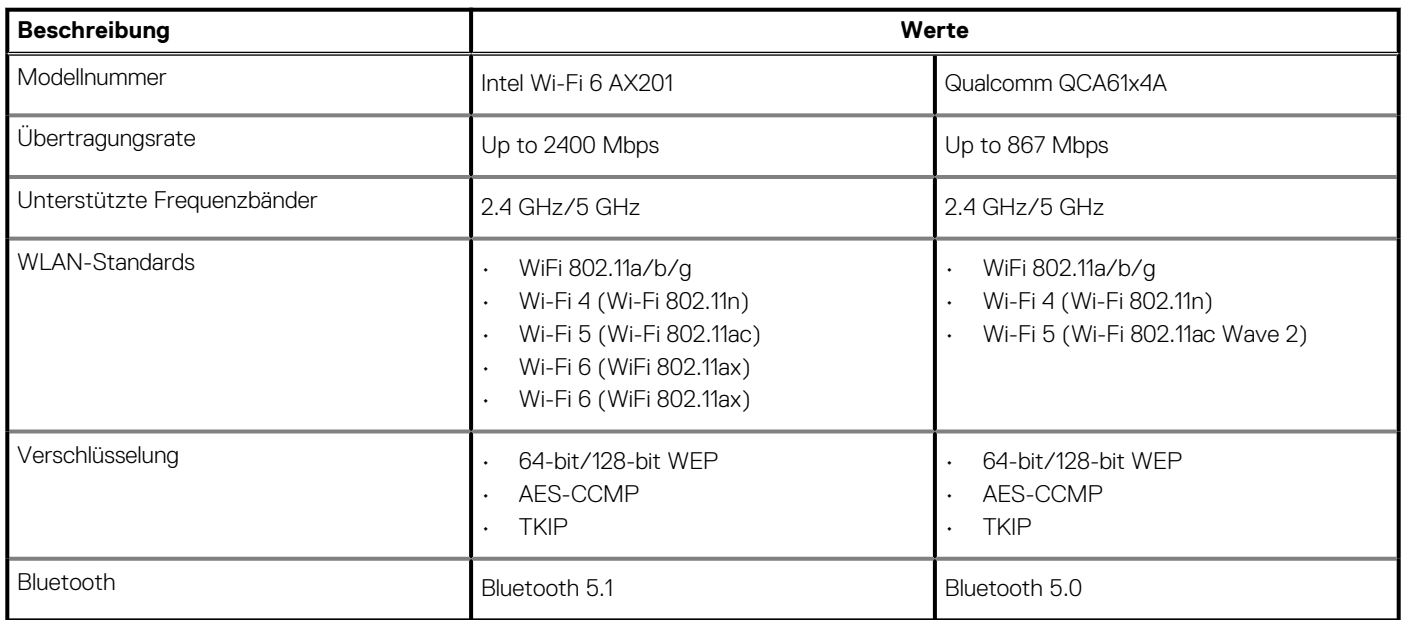

#### **Tabelle 17. WWAN-Modul**

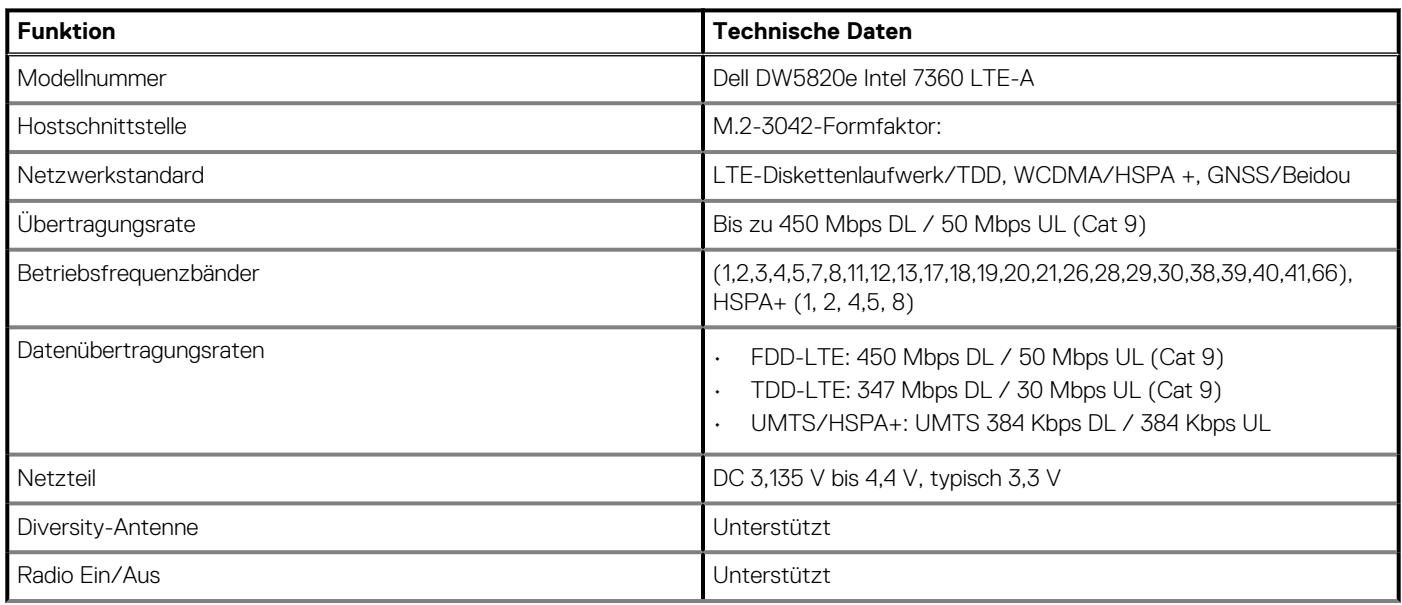

#### <span id="page-18-0"></span>**Tabelle 17. WWAN-Modul(fortgesetzt)**

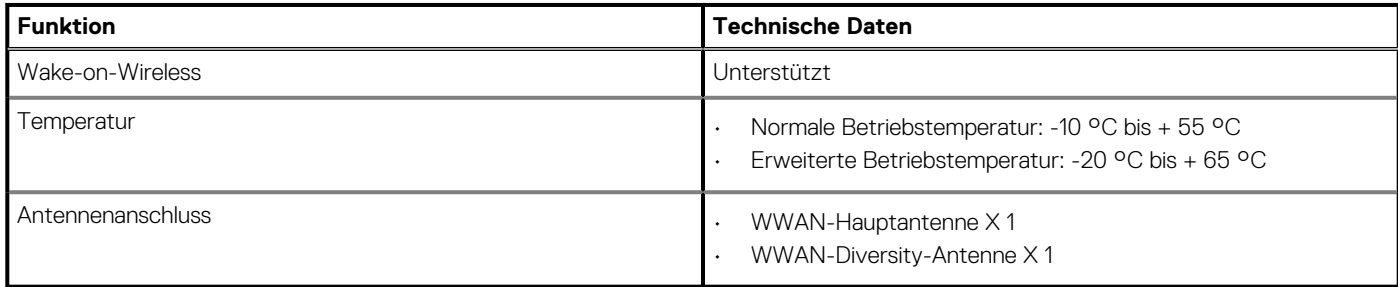

### **Speicherkartenleser**

#### **Tabelle 18. Technische Daten des Medienkartenlesegeräts**

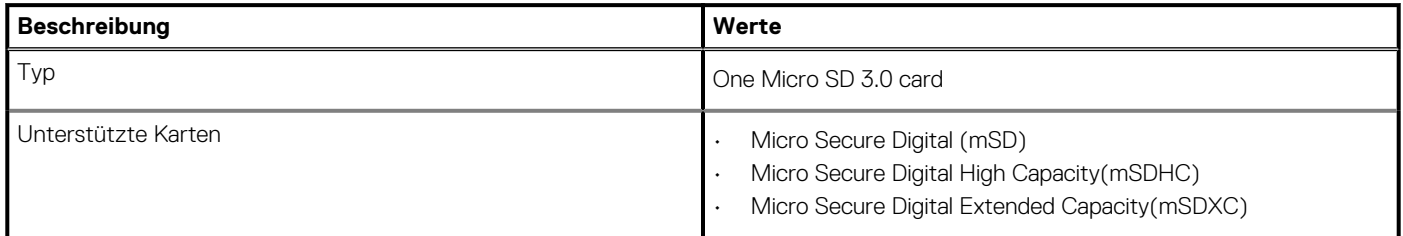

# **Netzadapter**

#### **Tabelle 19. Netzadapter Technische Daten**

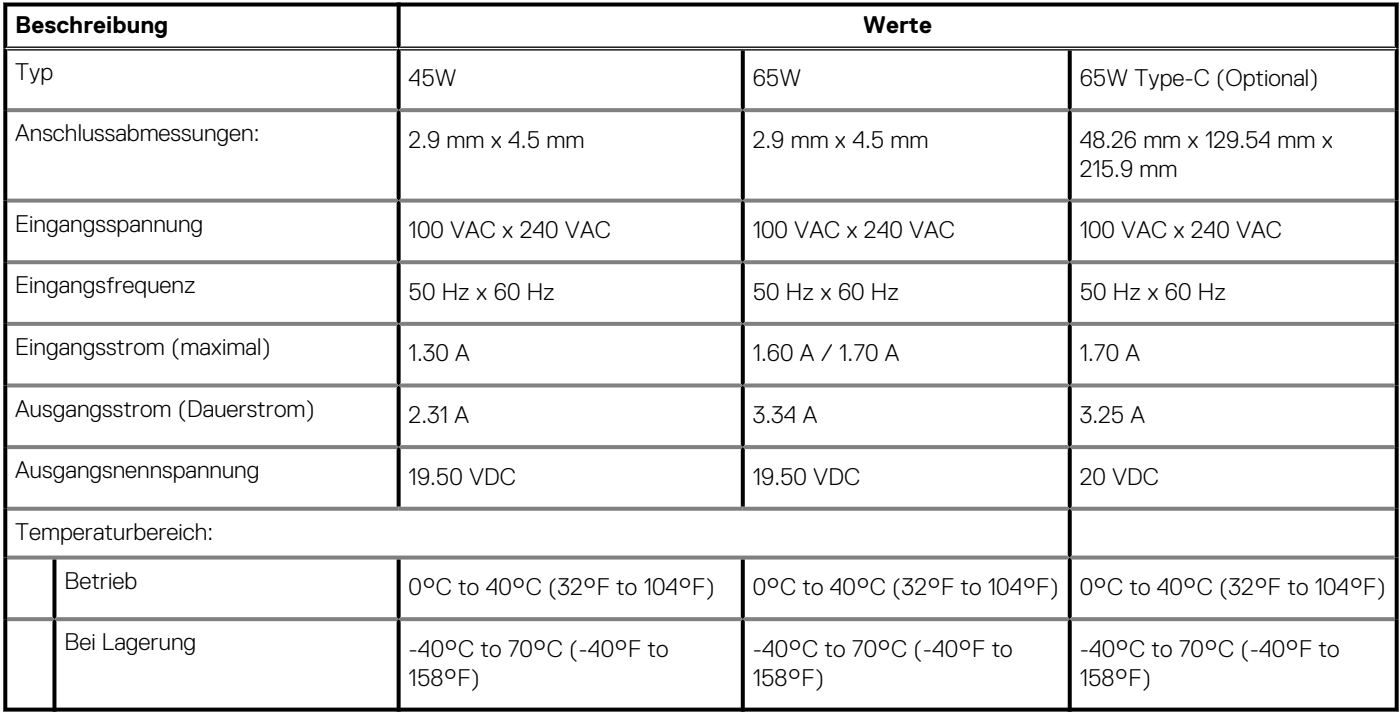

### **Akku**

#### **Tabelle 20. Technische Daten des Akkus**

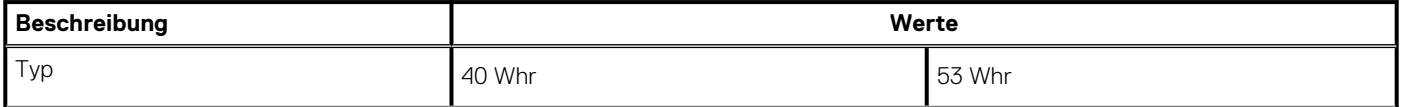

#### <span id="page-19-0"></span>**Tabelle 20. Technische Daten des Akkus(fortgesetzt)**

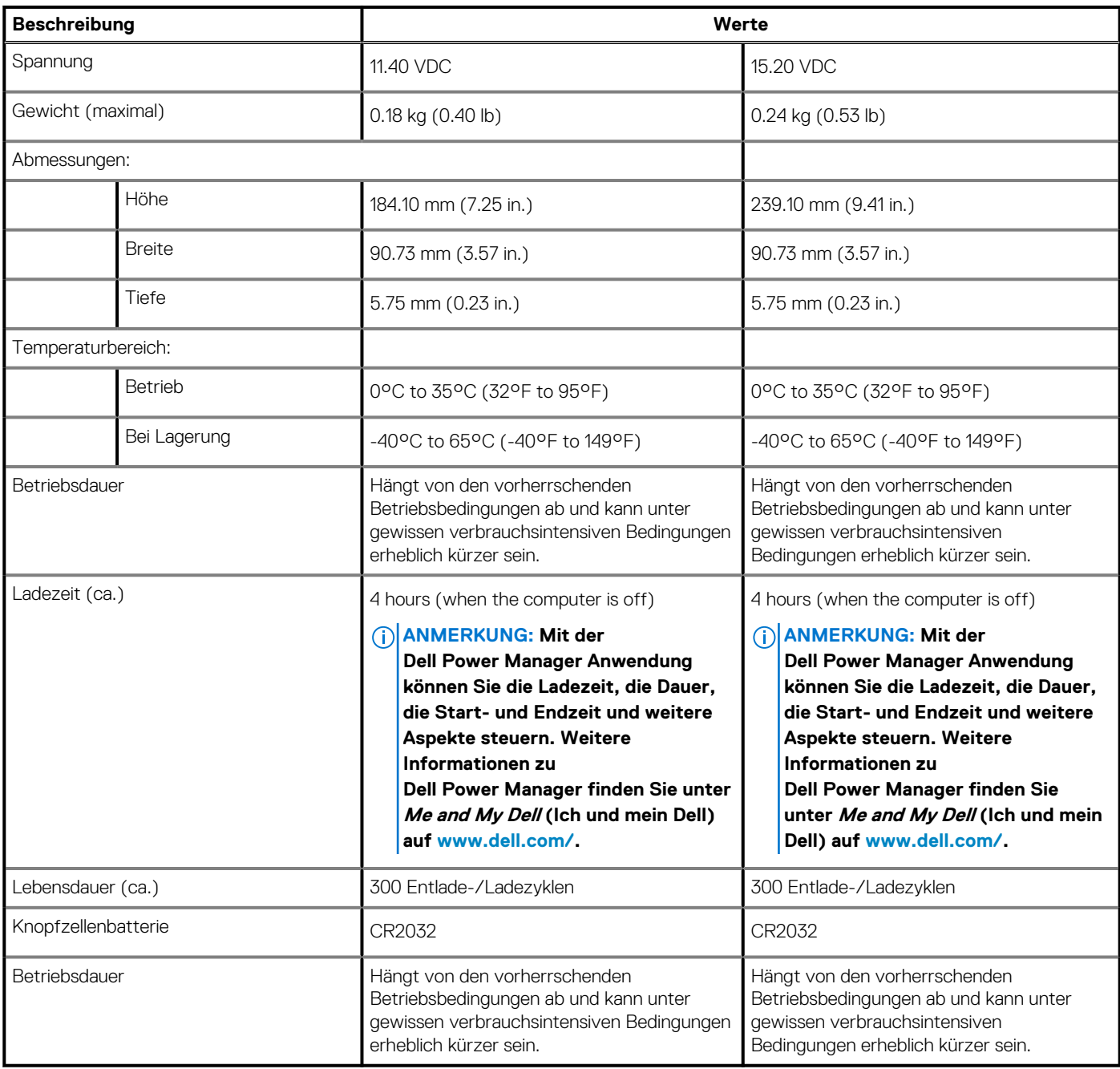

# **Abmessungen und Gewicht**

#### **Tabelle 21. Abmessungen und Gewicht**

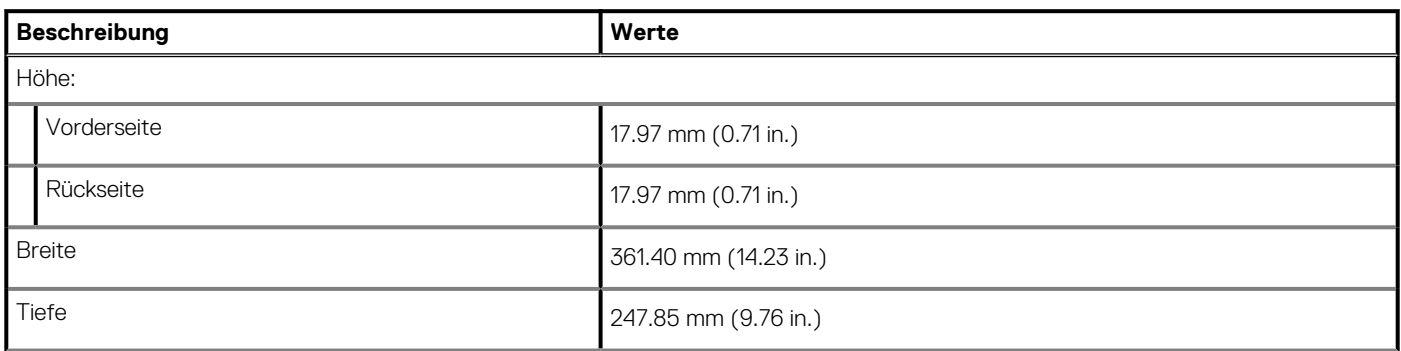

#### <span id="page-20-0"></span>**Tabelle 21. Abmessungen und Gewicht(fortgesetzt)**

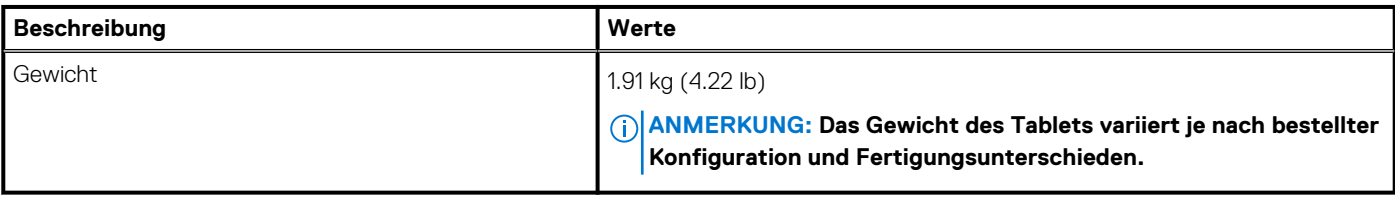

# **Anzeige**

#### **Tabelle 22. Anzeige – technische Daten**

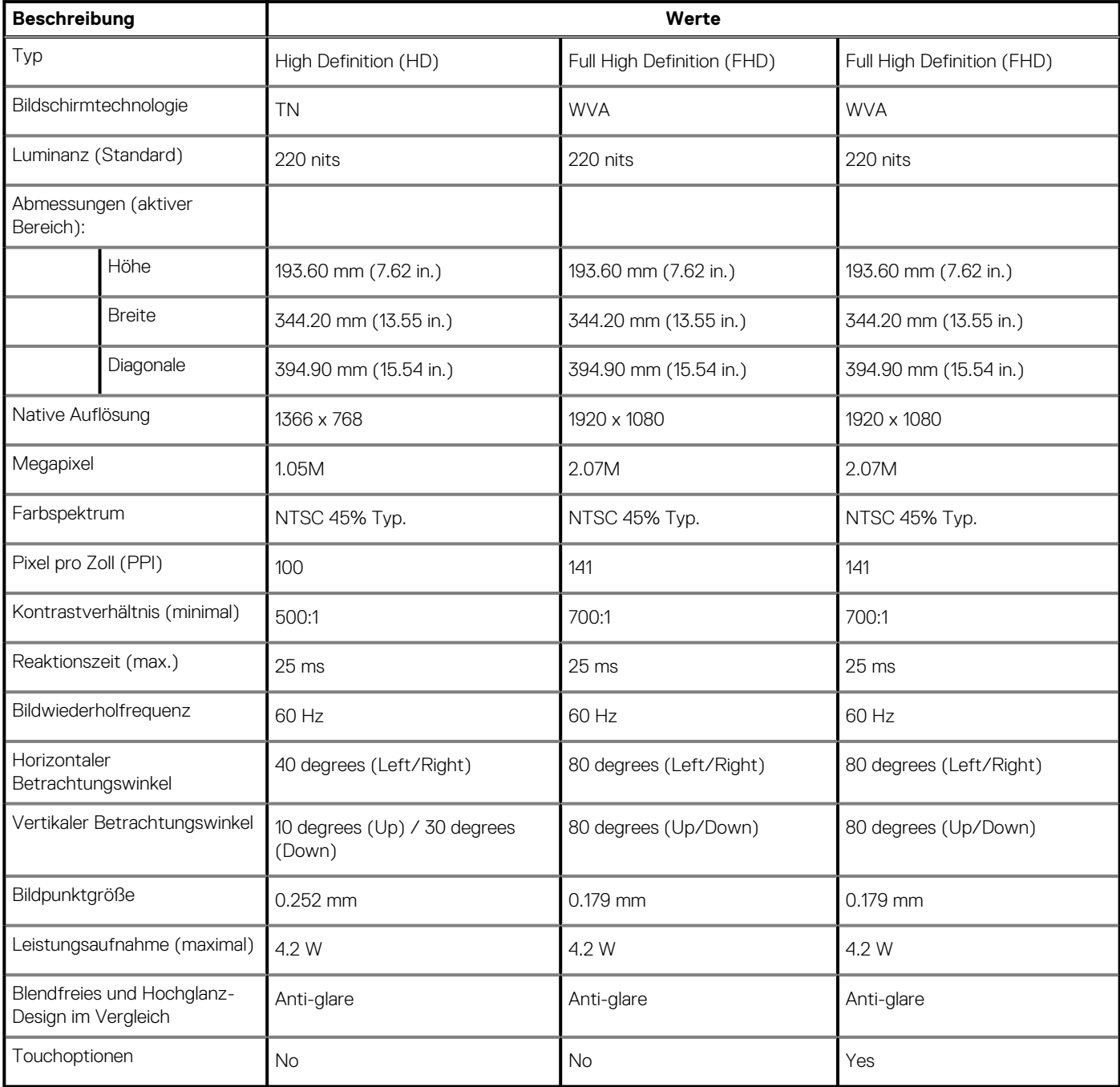

### <span id="page-21-0"></span>**Fingerabdruckleser**

#### **Tabelle 23. Daten zum Fingerabdrucklesegerät**

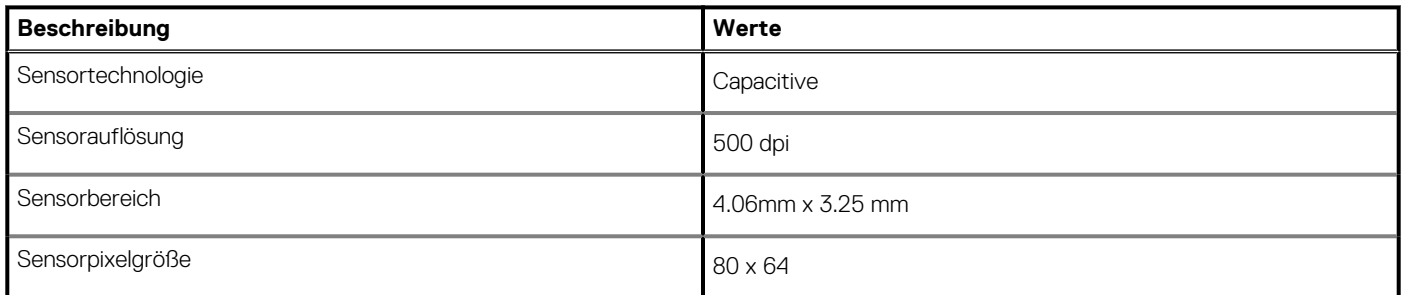

### **Security (Sicherheit)**

#### **Tabelle 24. Sicherheit – technische Daten**

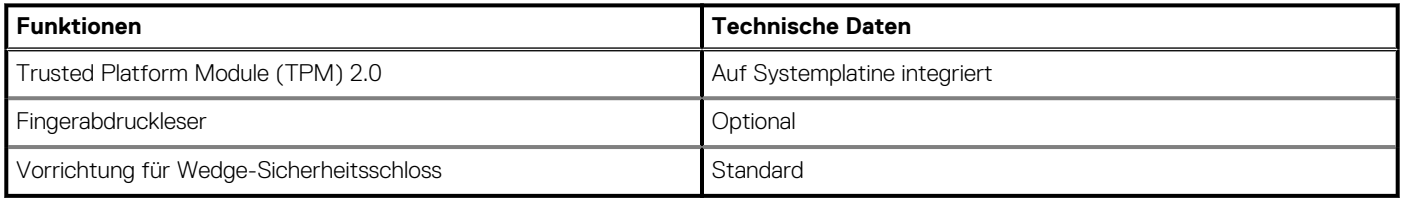

**ANMERKUNG: Systeme mit Intel Celeron-Prozessoren der 5000-Serie werden nur mit TPM-Firmware ausgeliefert.**

### **Sicherheitssoftware**

#### **Tabelle 25. Sicherheitssoftware – technische Daten**

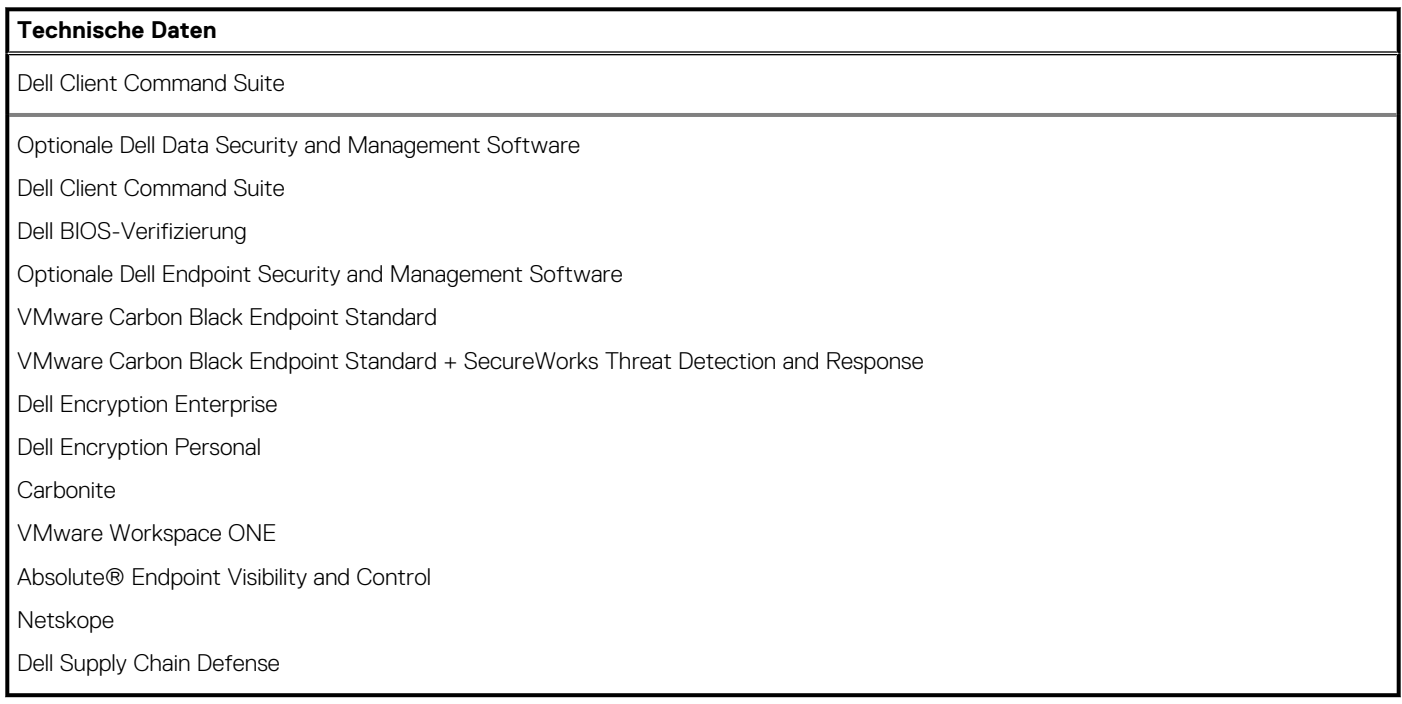

### **Computerumgebung**

**Luftverschmutzungsklasse:** G1 gemäß ISA-S71.04-1985

#### <span id="page-22-0"></span>**Tabelle 26. Computerumgebung**

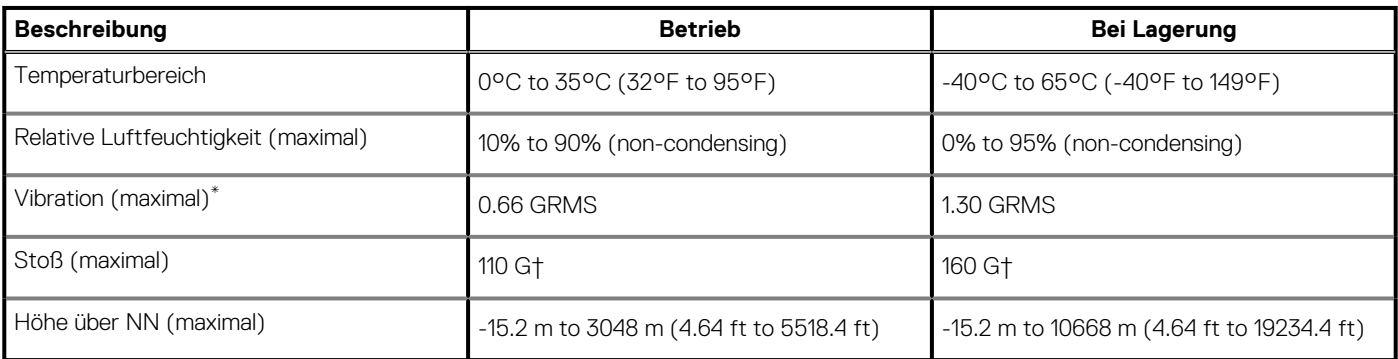

\* Gemessen über ein Vibrationsspektrum, das eine Benutzerumgebung simuliert.

† Gemessen bei in Betrieb befindlicher Festplatte mit einem 2-ms-Halbsinus-Impuls.

## **Supportrichtlinien**

Weitere Informationen zu Support-Richtlinien finden Sie im Knowledge Base-Artikel [PNP13290,](https://kb.dell.com/infocenter/index?page=content&id=PNP13290) [PNP18925](https://kb.dell.com/infocenter/index?page=content&id=PNP18925) und[PNP18955](https://kb.dell.com/infocenter/index?page=content&id=PNP18955).

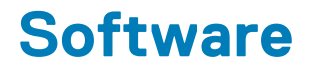

<span id="page-23-0"></span>Dieses Kapitel listet die unterstützten Betriebssysteme sowie die Anweisungen für die Installation der Treiber auf.

#### **Themen:**

• Herunterladen von Windows-Treibern

## **Herunterladen von Windows-Treibern**

#### **Schritte**

- 1. Schalten Sie das Notebook ein.
- 2. Rufen Sie die Website **Dell.com/support** auf.
- 3. Klicken Sie auf **Produkt-Support**, geben Sie die Service-Tag-Nummer Ihres Notebooks ein und klicken Sie auf **Senden**.
	- **ANMERKUNG: Wenn Sie keine Service-Tag-Nummer haben, verwenden Sie die automatische Erkennungsfunktion oder suchen Sie manuell nach Ihrem Notebook-Modell.**
- 4. Klicken Sie auf **Drivers and Downloads (Treiber und Downloads)**.
- 5. Wählen Sie das Betriebssystem aus, das auf Ihrem Notebook installiert ist.
- 6. Scrollen Sie auf der Seite nach unten und wählen Sie den zu installierenden Treiber.
- 7. Klicken Sie auf **Download File**, um den Treiber für Ihr Notebook herunterzuladen.
- 8. Sobald der Download abgeschlossen ist, wechseln Sie zu dem Ordner, in dem Sie die Treiberdatei gespeichert haben.
- 9. Doppelklicken Sie auf das Dateisymbol des Treibers und befolgen Sie die Anweisungen auf dem Bildschirm.

# **System-Setup**

<span id="page-24-0"></span>**VORSICHT: Die Einstellungen in dem BIOS-Setup-Programm sollten nur von erfahrenen Computerbenutzern geändert werden. Bestimmte Änderungen können dazu führen, dass der Computer nicht mehr ordnungsgemäß arbeitet.**

**ANMERKUNG: Vor der Verwendung des BIOS-Setup-Programms sollten Sie die Informationen des BIOS-Setup-**നി **Bildschirms notieren, um gegebenenfalls später darauf zurückgreifen zu können.**

Verwenden Sie das BIOS-Setup-Programm für den folgenden Zweck:

- Abrufen von Informationen zur im Computer installierten Hardware, beispielsweise der RAM-Kapazität und der Größe des Festplattenlaufwerks
- Ändern von Informationen zur Systemkonfiguration
- Einstellen oder Ändern von benutzerdefinierten Optionen, wie Benutzerpasswort, installierte Festplattentypen und Aktivieren oder Deaktivieren von Basisgeräten.

#### **Themen:**

- **Startmenü**
- **[Navigationstasten](#page-25-0)**
- [Übersicht](#page-25-0)
- **[Startkonfiguration](#page-27-0)**
- [Integrierte Geräte](#page-28-0)
- [Bei Lagerung](#page-29-0)
- **[Verbindung](#page-30-0)**
- **[Strom](#page-30-0)**
- [Security \(Sicherheit\)](#page-31-0)
- [Kennwörter](#page-33-0)
- [Wiederherstellung aktualisieren](#page-34-0)
- **[Systemverwaltung](#page-35-0)**
- **[Tastatur](#page-36-0)**
- [Verhalten vor dem Start](#page-37-0)
- [Virtualisierung](#page-38-0)
- [Performance \(Leistung\)](#page-38-0)
- [System Logs \(Systemprotokolle\)](#page-39-0)
- [Aktualisieren des BIOS unter Windows](#page-40-0)
- [System- und Setup-Kennwort](#page-41-0)

### **Startmenü**

Drücken Sie <F12>, wenn das Dell-Logo angezeigt wird, um ein einmaliges Startmenü mit einer Liste der gültigen Startgeräte für das System zu initiieren. Das Menü enthält darüber hinaus Diagnose- und BIOS-Setup-Optionen. Welche Geräte im Startmenü angezeigt werden, hängt von den startfähigen Geräten im System ab. Dieses Menü ist nützlich, wenn Sie versuchen, auf einem bestimmten Gerät zu starten oder die Diagnose für das System aufzurufen. Über das Systemstartmenü können Sie keine Änderungen an der im BIOS gespeicherten Startreihenfolge vornehmen.

#### **Tabelle 27. UEFI-Startoptionen**

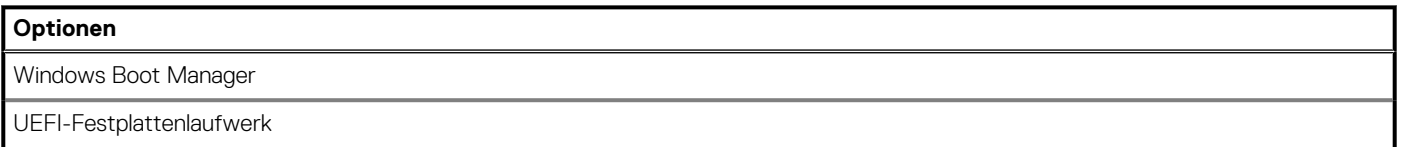

#### <span id="page-25-0"></span>**Tabelle 28. Weitere Optionen**

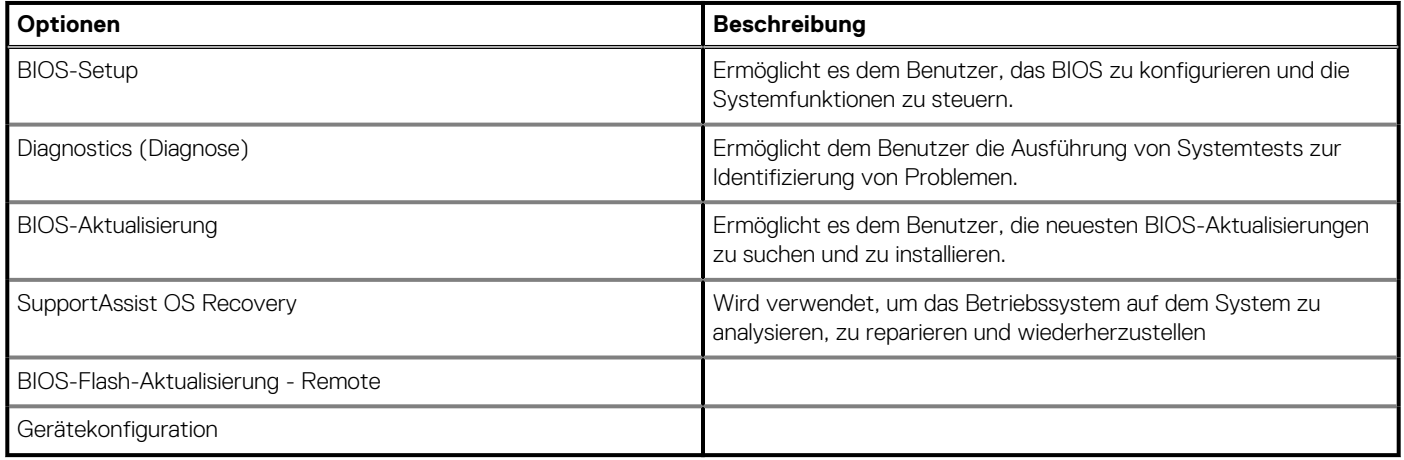

### **Navigationstasten**

**ANMERKUNG: Bei den meisten Optionen im System-Setup werden Änderungen zunächst nur gespeichert und erst beim Neustart des Systems wirksam.**

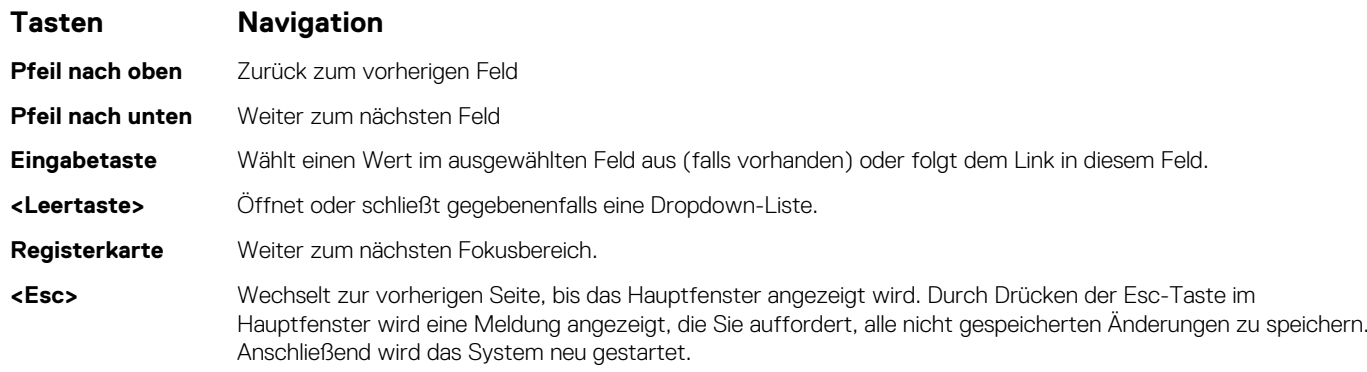

# **Übersicht**

In diesem Abschnitt finden Sie Hardwarespezifikationen für das System und es sind keine änderbaren Einstellungen enthalten.

#### **Tabelle 29. Seite "BIOS-Übersicht"**

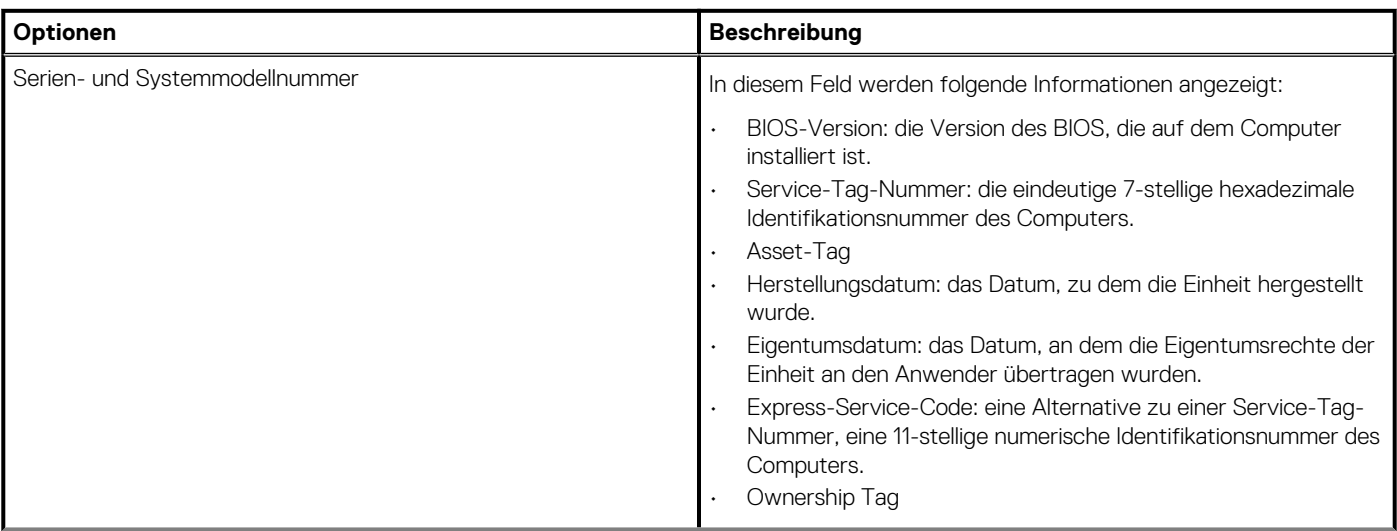

#### Tabelle 29. Seite "BIOS-Übersicht"(fortgesetzt)

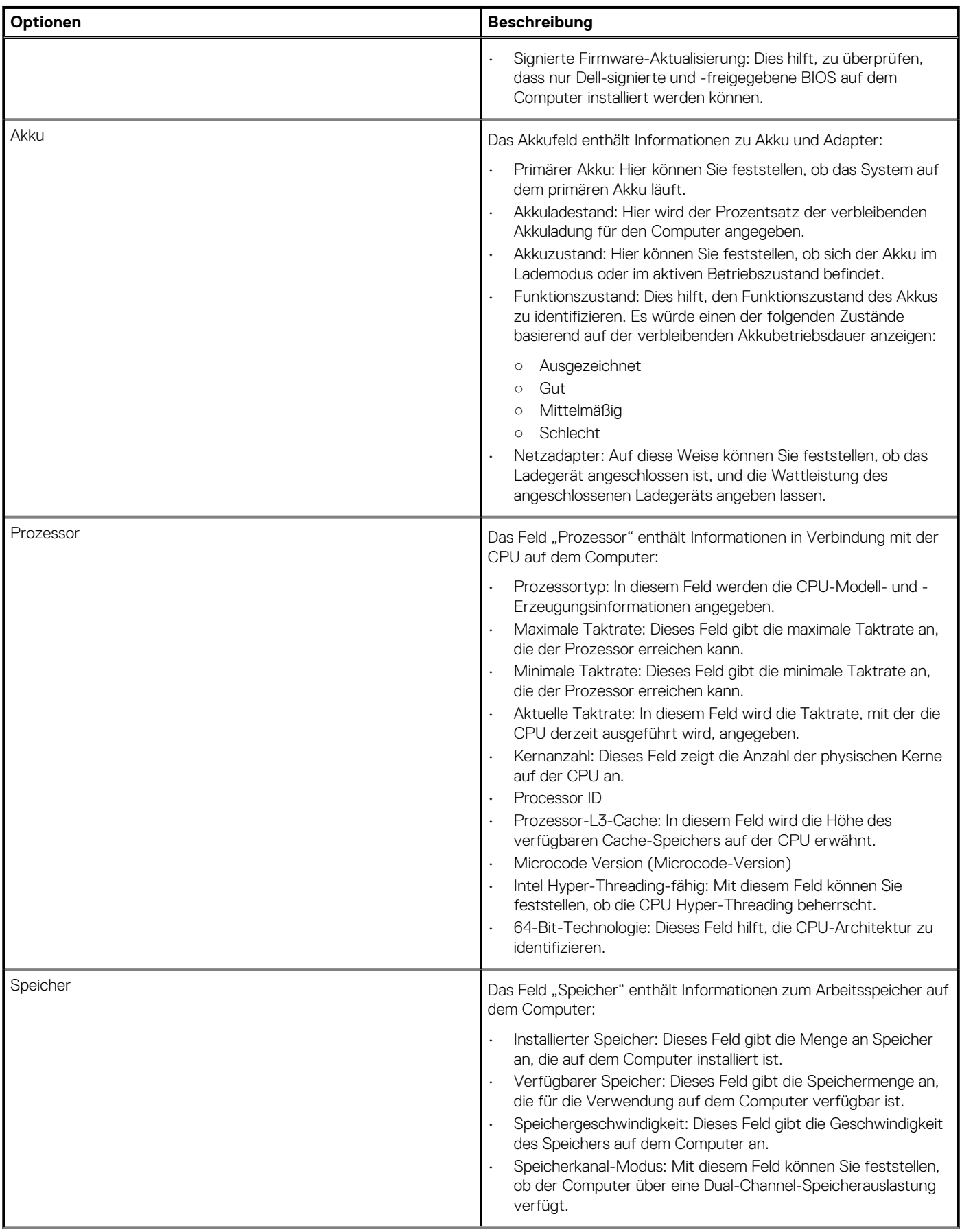

#### <span id="page-27-0"></span>Tabelle 29. Seite "BIOS-Übersicht"(fortgesetzt)

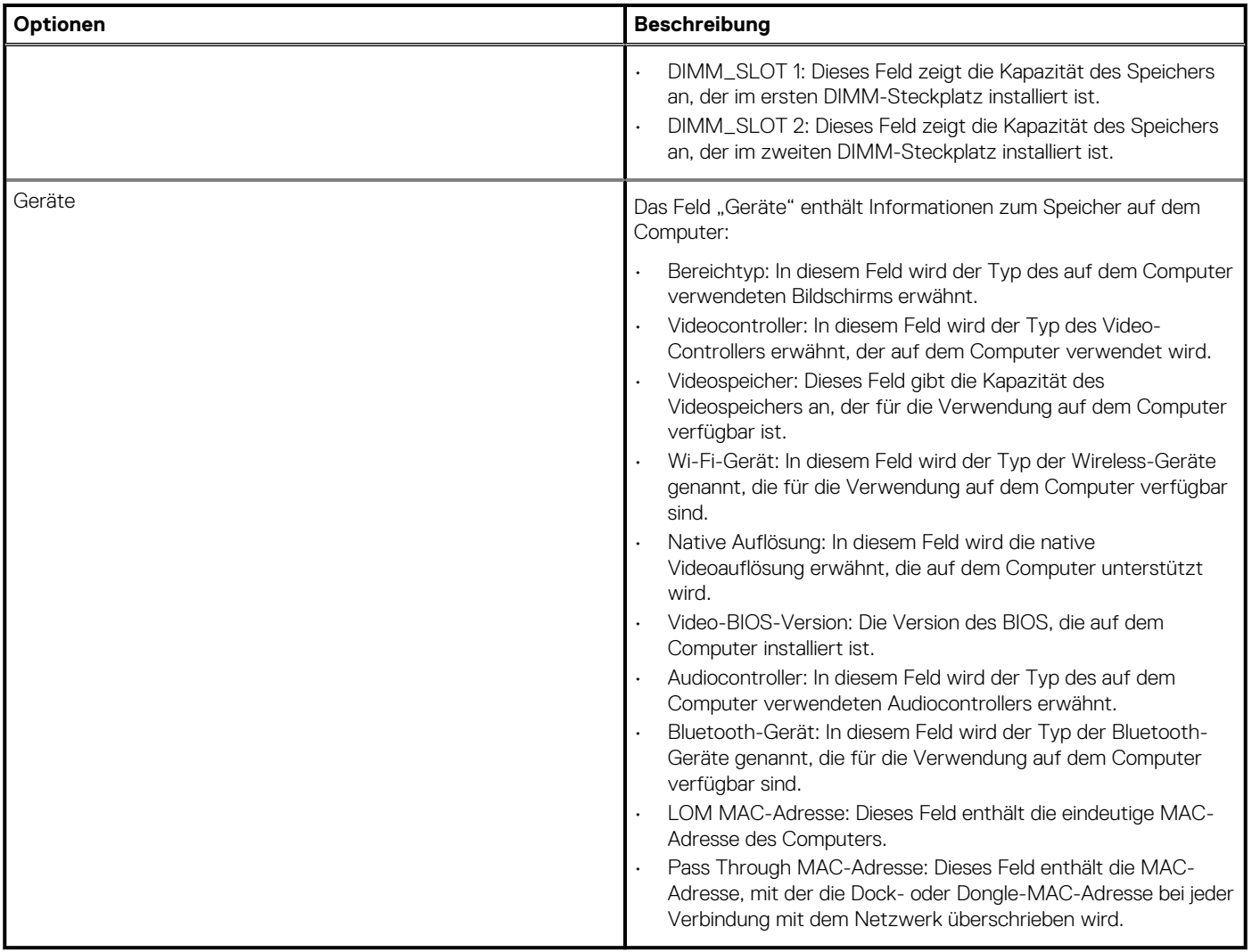

# **Startkonfiguration**

Dieser Abschnitt enthält Details und Einstellungen für die Startkonfiguration.

#### **Tabelle 30. Startkonfiguration:**

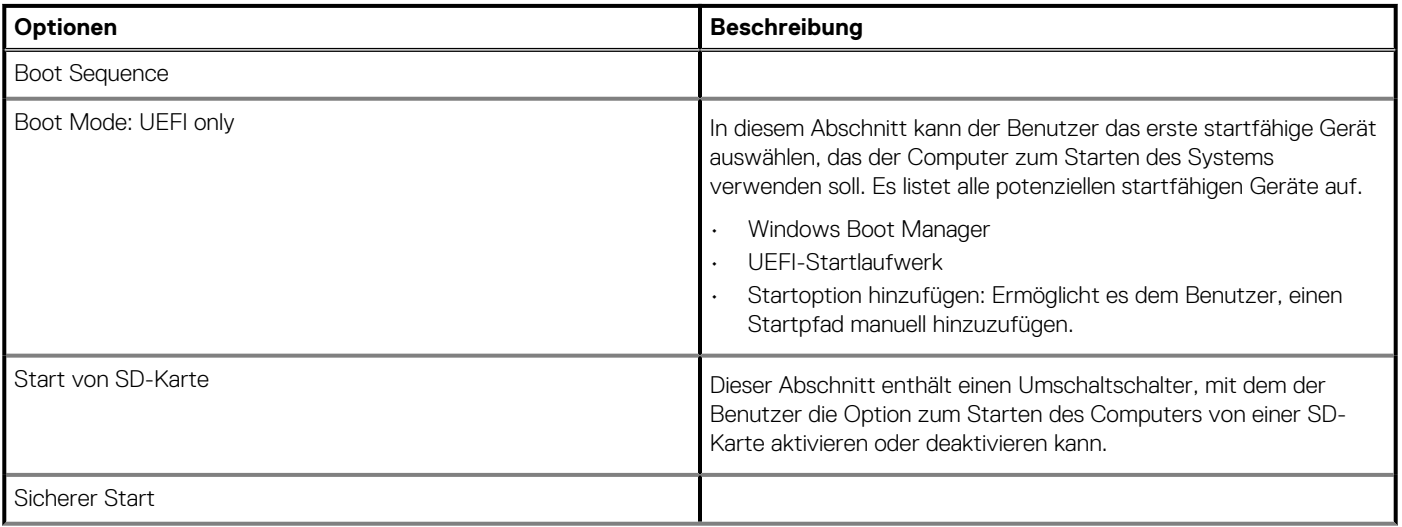

#### <span id="page-28-0"></span>**Tabelle 30. Startkonfiguration:(fortgesetzt)**

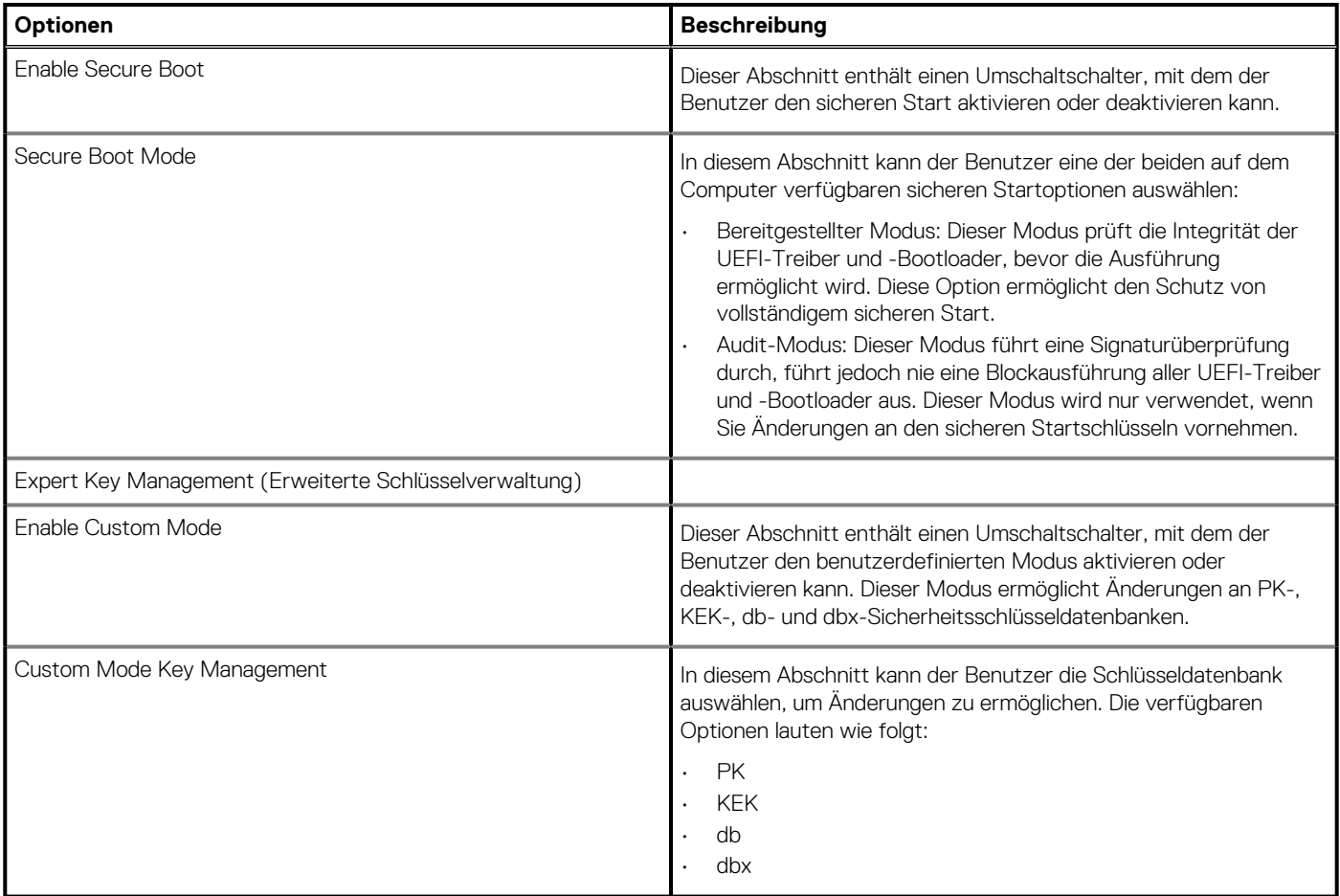

### **Integrierte Geräte**

Dieser Abschnitt enthält Details und Einstellungen für integrierte Geräte.

#### **Tabelle 31. Integrierte Geräte**

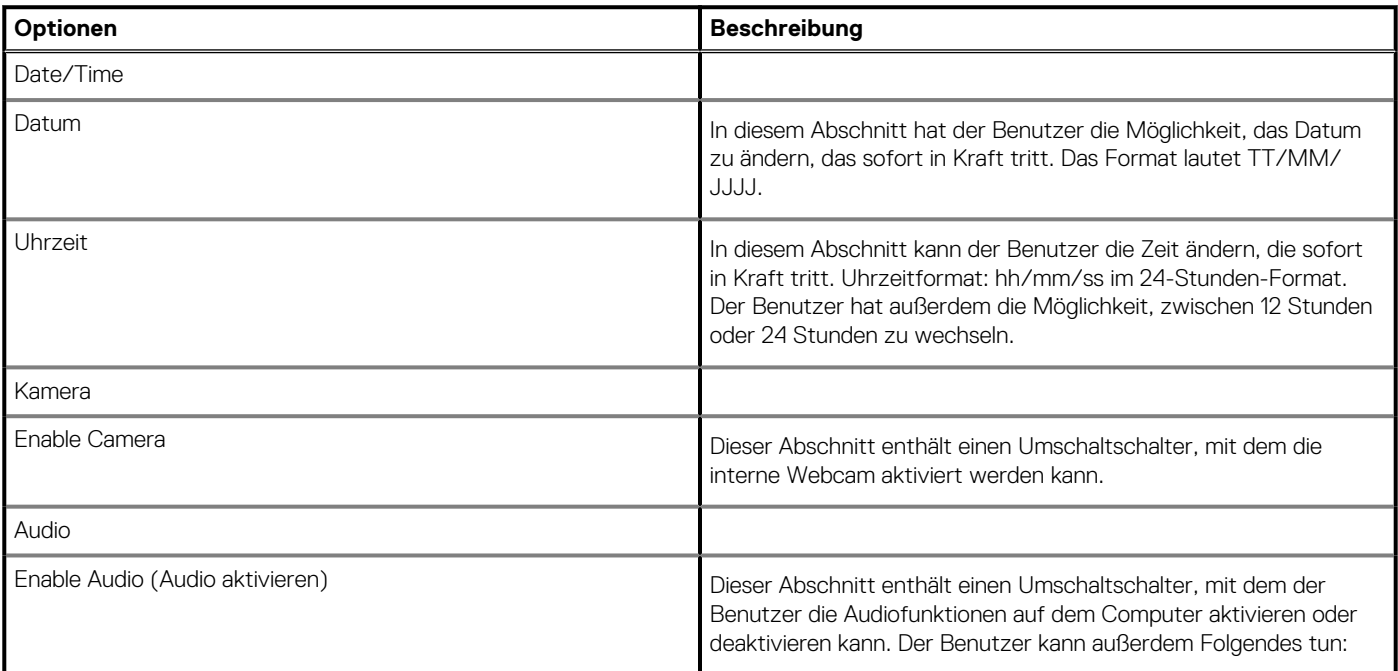

#### <span id="page-29-0"></span>**Tabelle 31. Integrierte Geräte(fortgesetzt)**

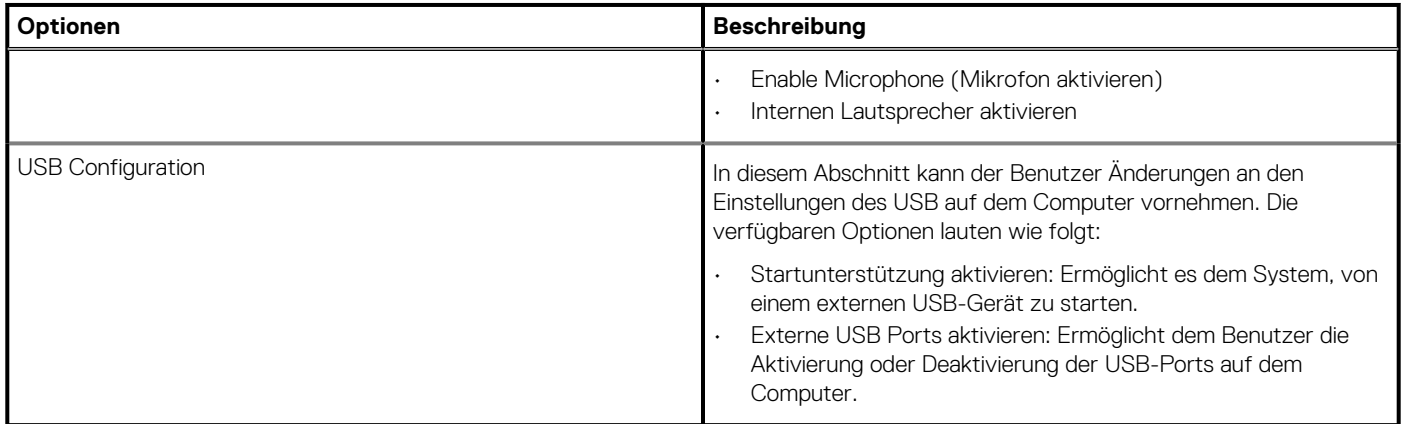

# **Bei Lagerung**

Dieser Abschnitt enthält Informationen zu Speicher und Einstellungen.

#### **Tabelle 32. Bei Lagerung**

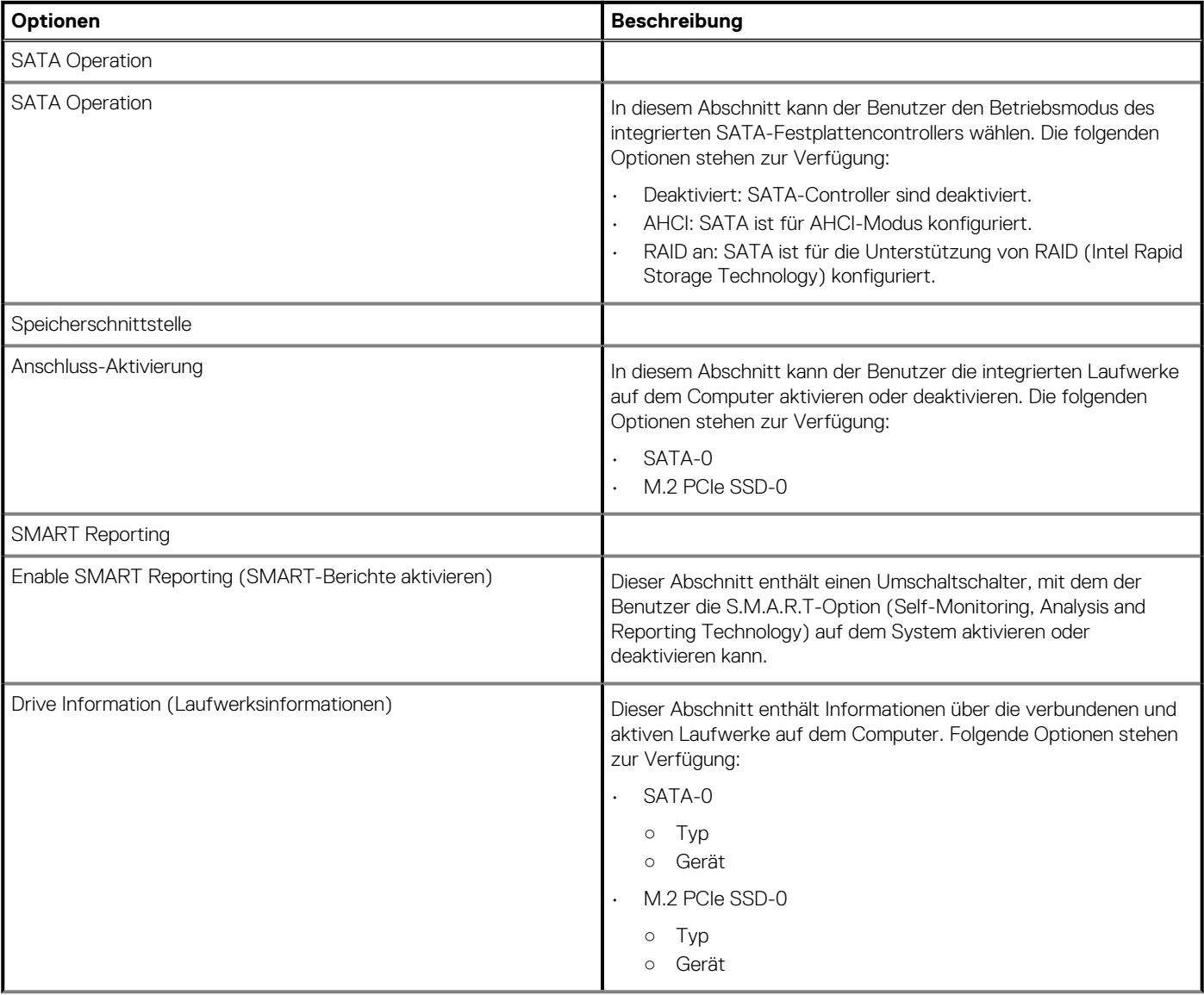

#### <span id="page-30-0"></span>**Tabelle 32. Bei Lagerung(fortgesetzt)**

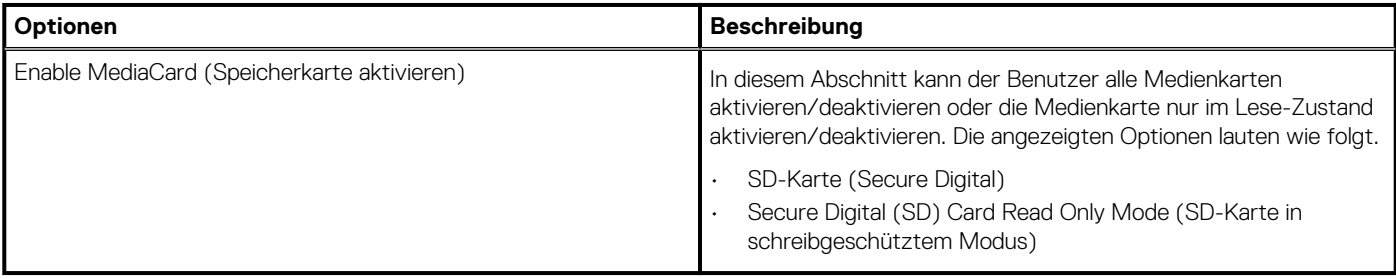

### **Verbindung**

In diesem Abschnitt finden Sie Details und Einstellungen für die Verbindung.

#### **Tabelle 33. Verbindung**

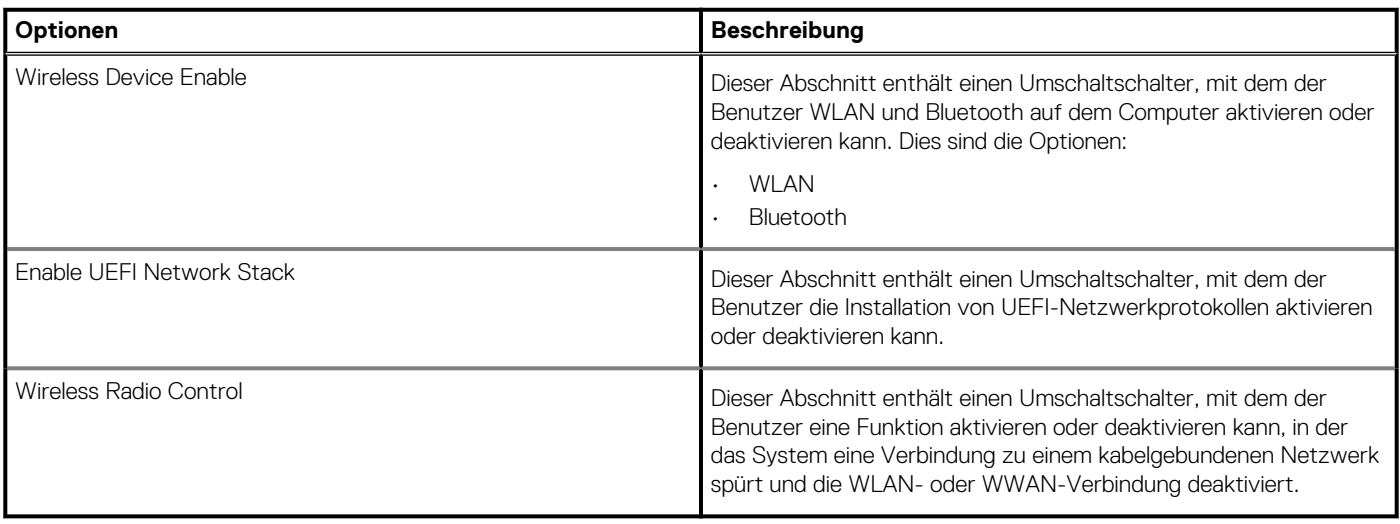

### **Strom**

Dieser Abschnitt enthält Informationen zur Stromversorgung und Einstellungen.

#### **Tabelle 34. Strom**

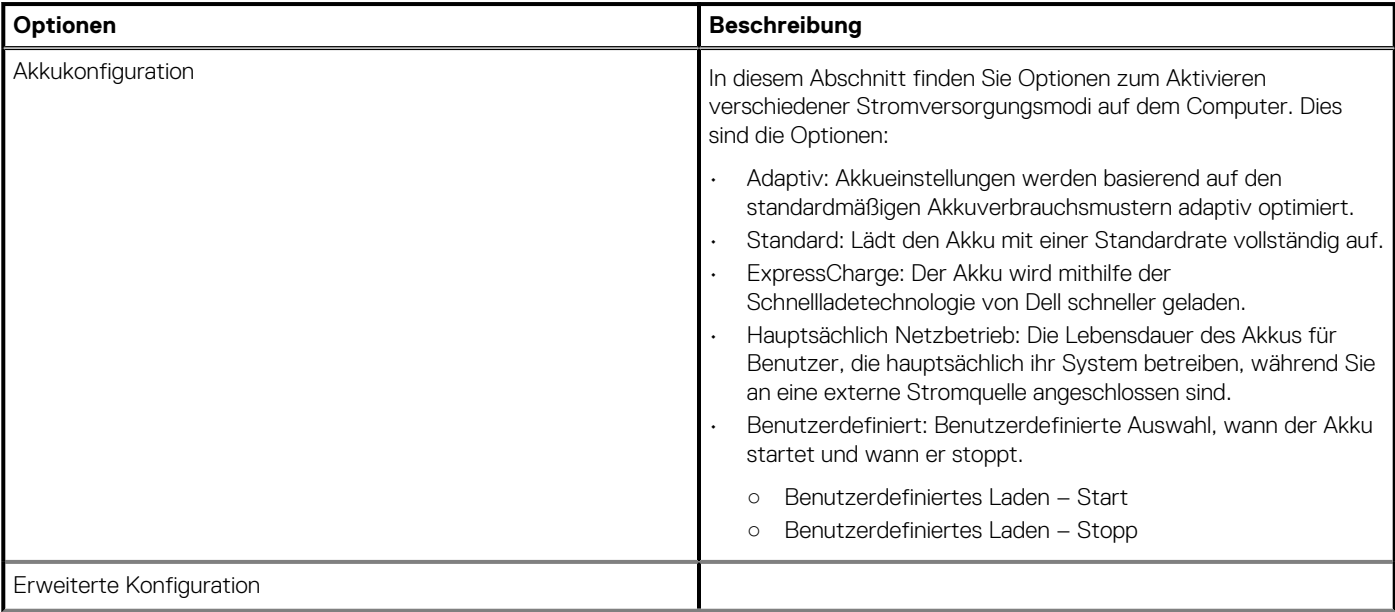

#### <span id="page-31-0"></span>**Tabelle 34. Strom(fortgesetzt)**

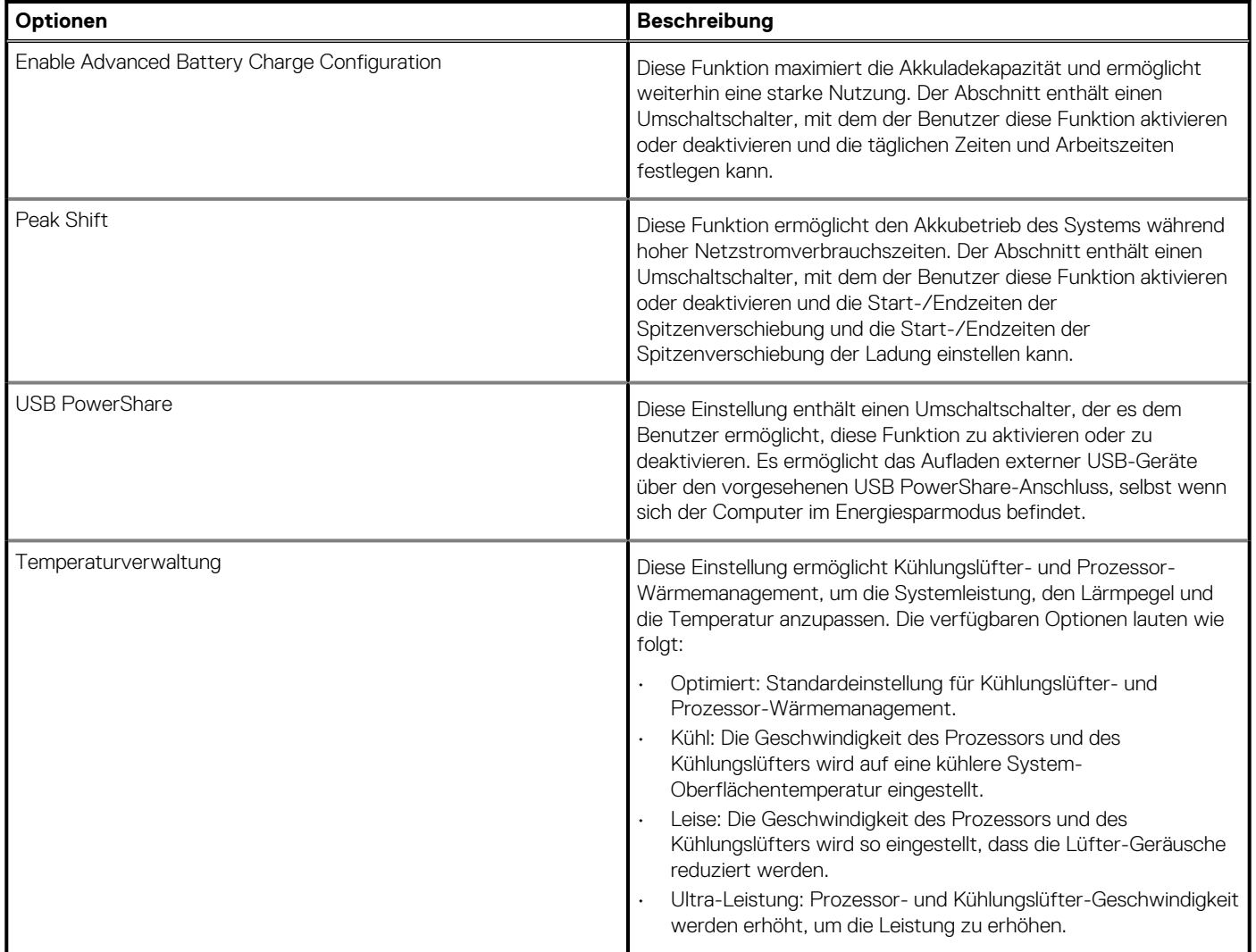

# **Security (Sicherheit)**

Dieser Abschnitt enthält Sicherheitsdetails und -einstellungen.

#### **Tabelle 35. Security (Sicherheit)**

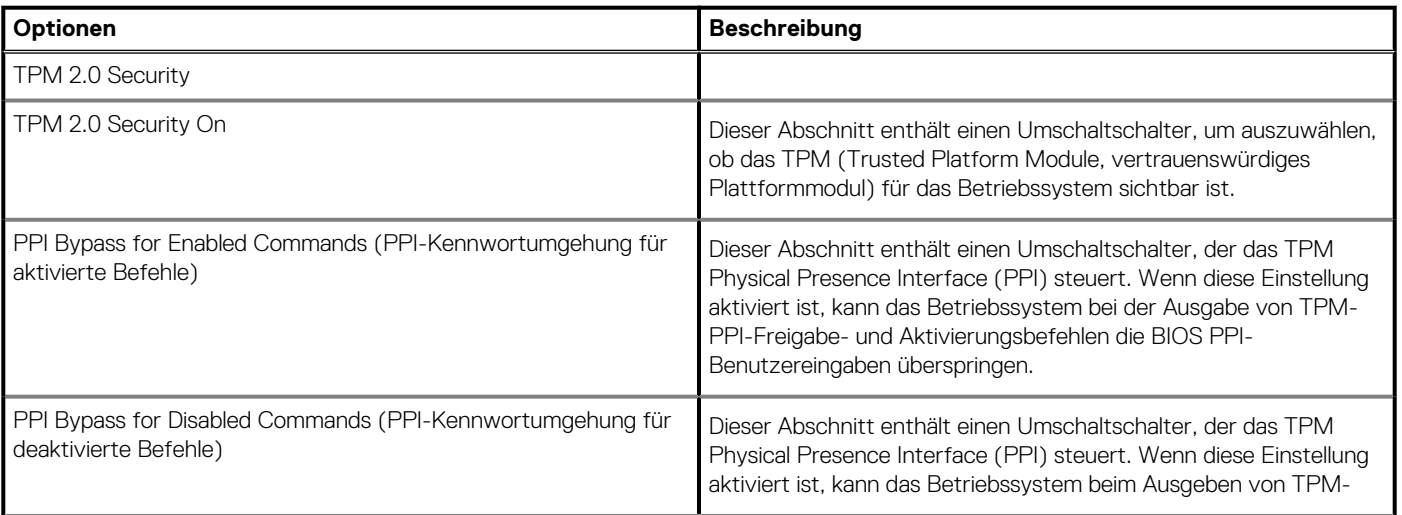

#### **Tabelle 35. Security (Sicherheit)(fortgesetzt)**

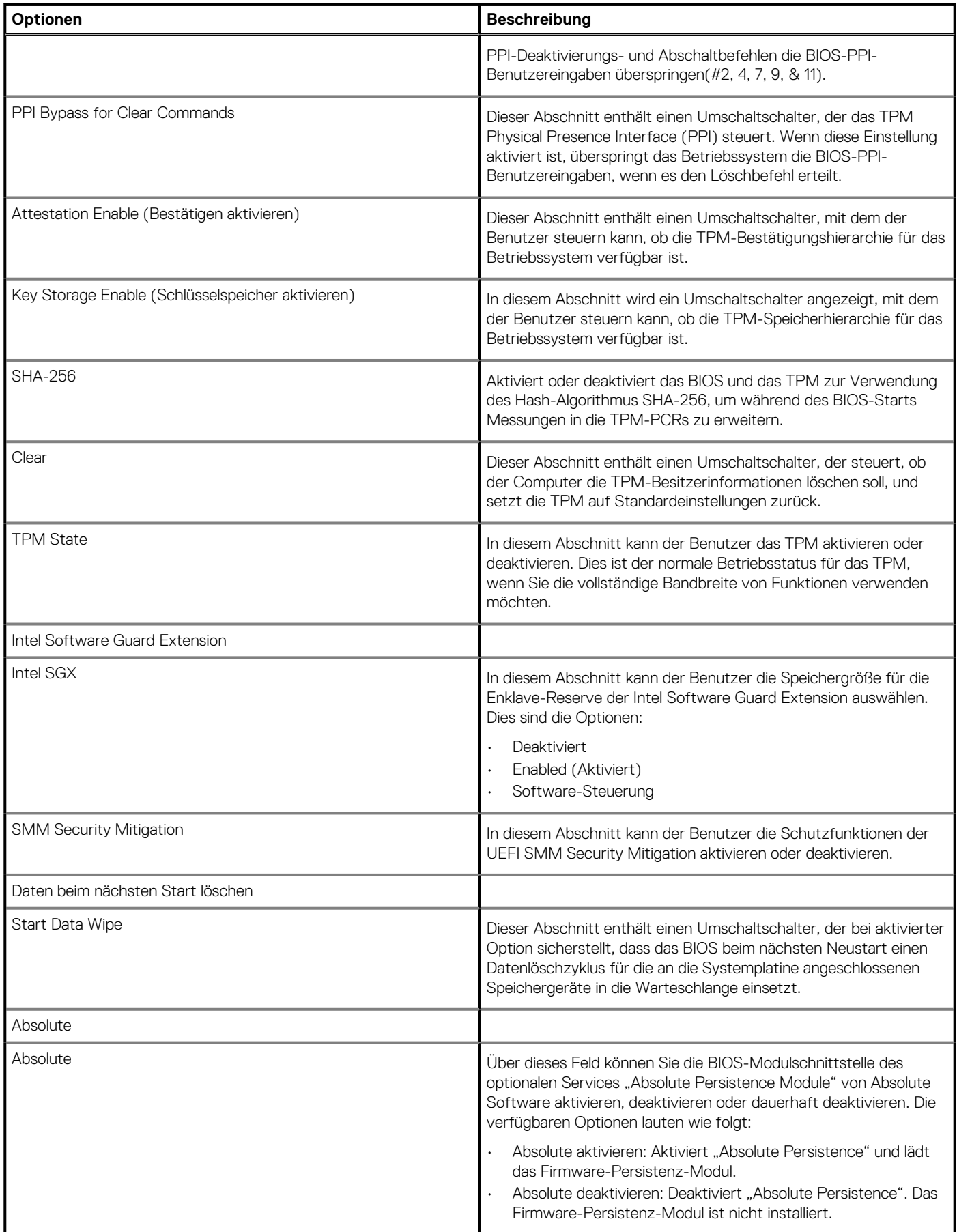

#### <span id="page-33-0"></span>**Tabelle 35. Security (Sicherheit)(fortgesetzt)**

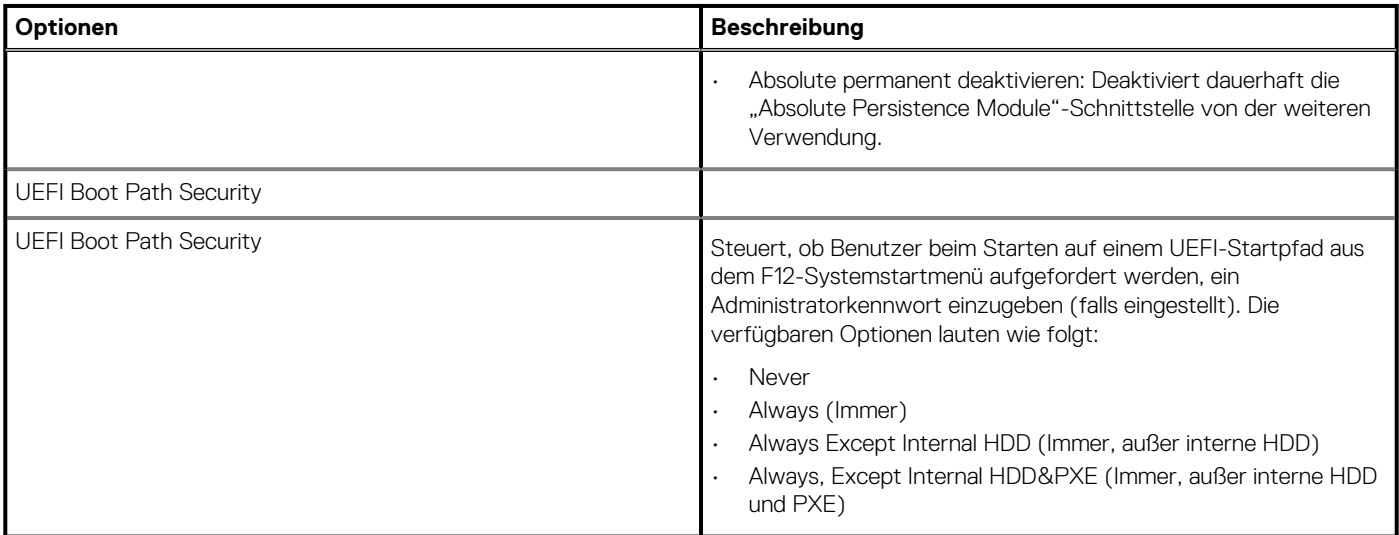

### **Kennwörter**

In diesem Abschnitt finden Sie Details zu den Kennworteinstellungen.

#### **Tabelle 36. Kennwörter**

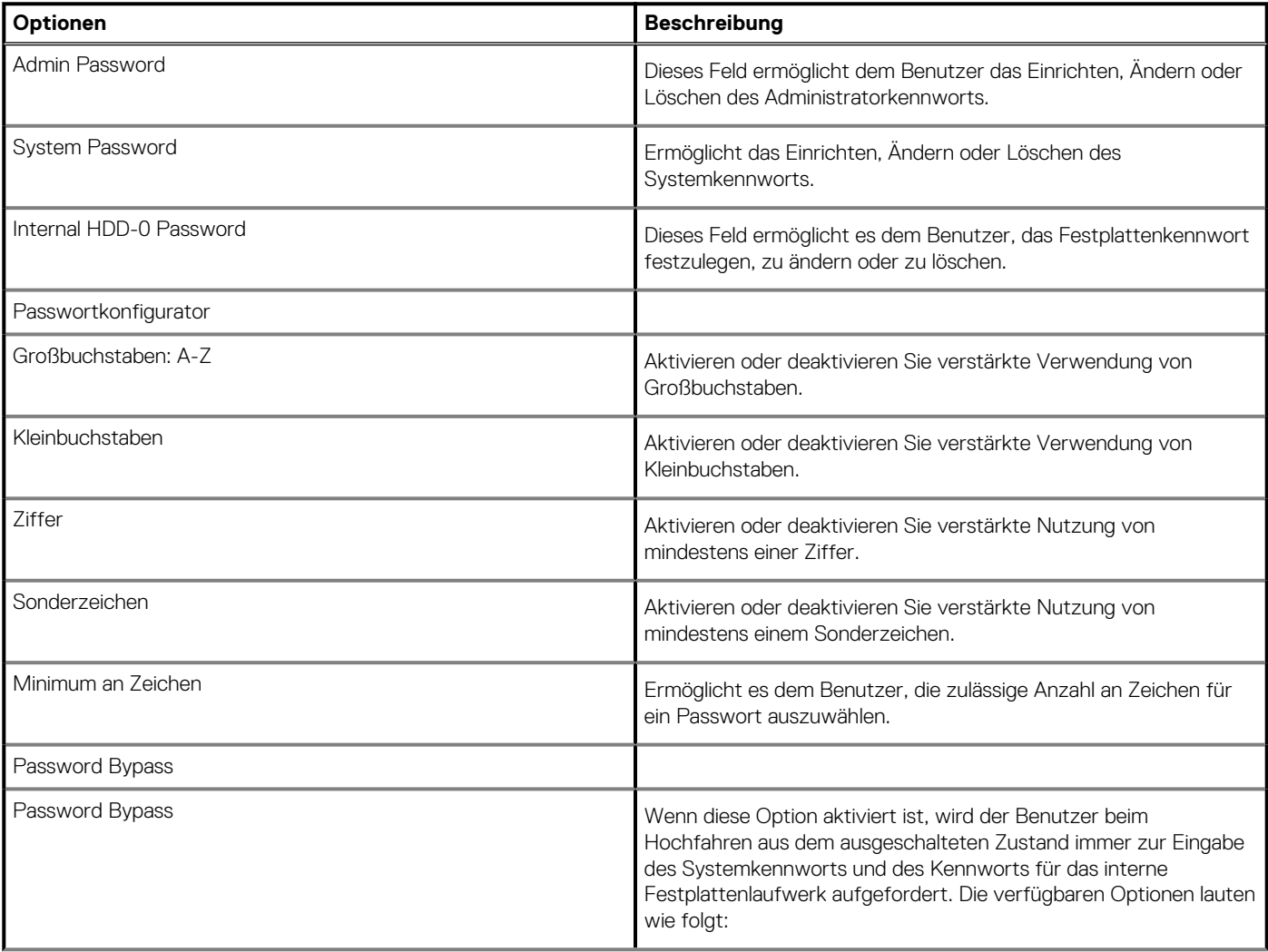

#### <span id="page-34-0"></span>**Tabelle 36. Kennwörter(fortgesetzt)**

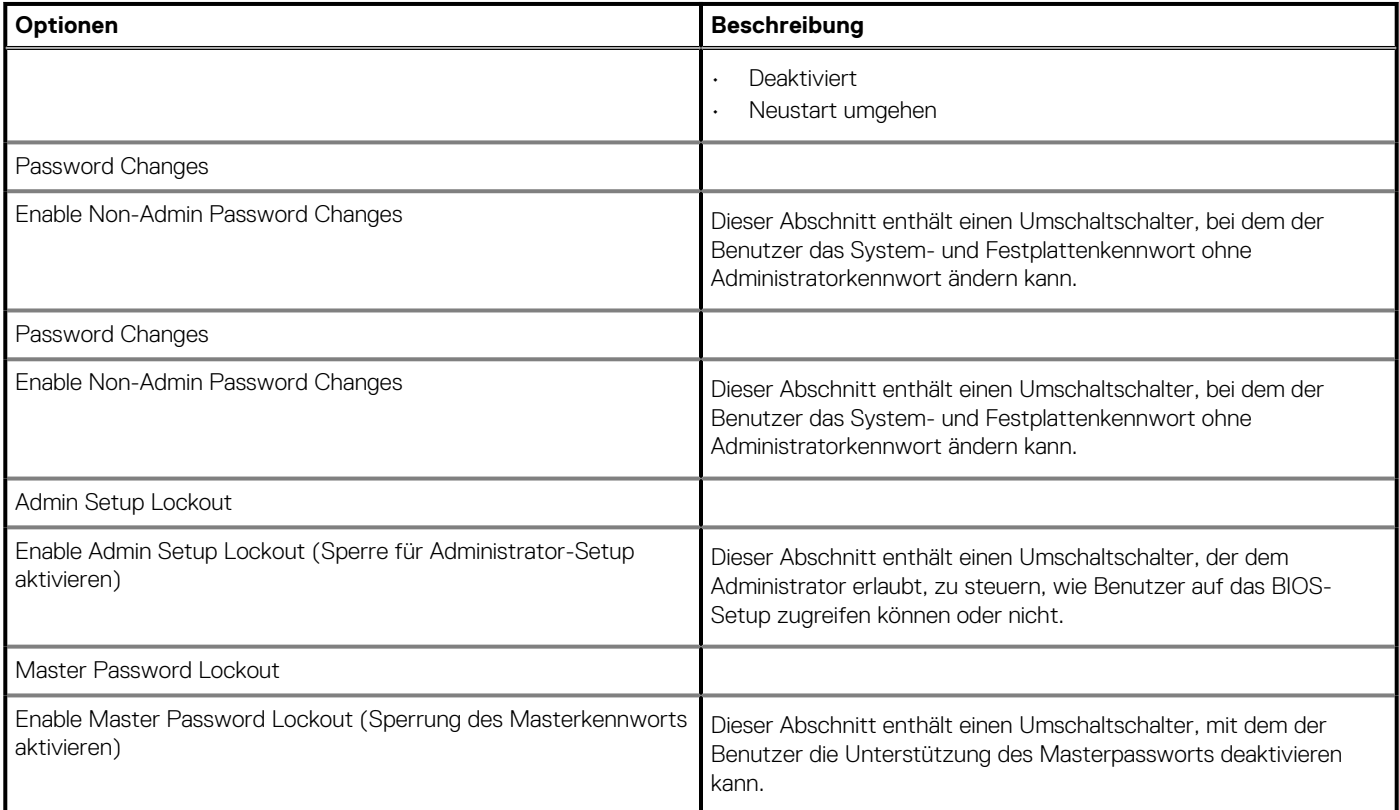

## **Wiederherstellung aktualisieren**

In diesem Abschnitt finden Sie Details zu den Aktualisierungswiederherstellungseinstellungen.

#### **Tabelle 37. Wiederherstellung aktualisieren**

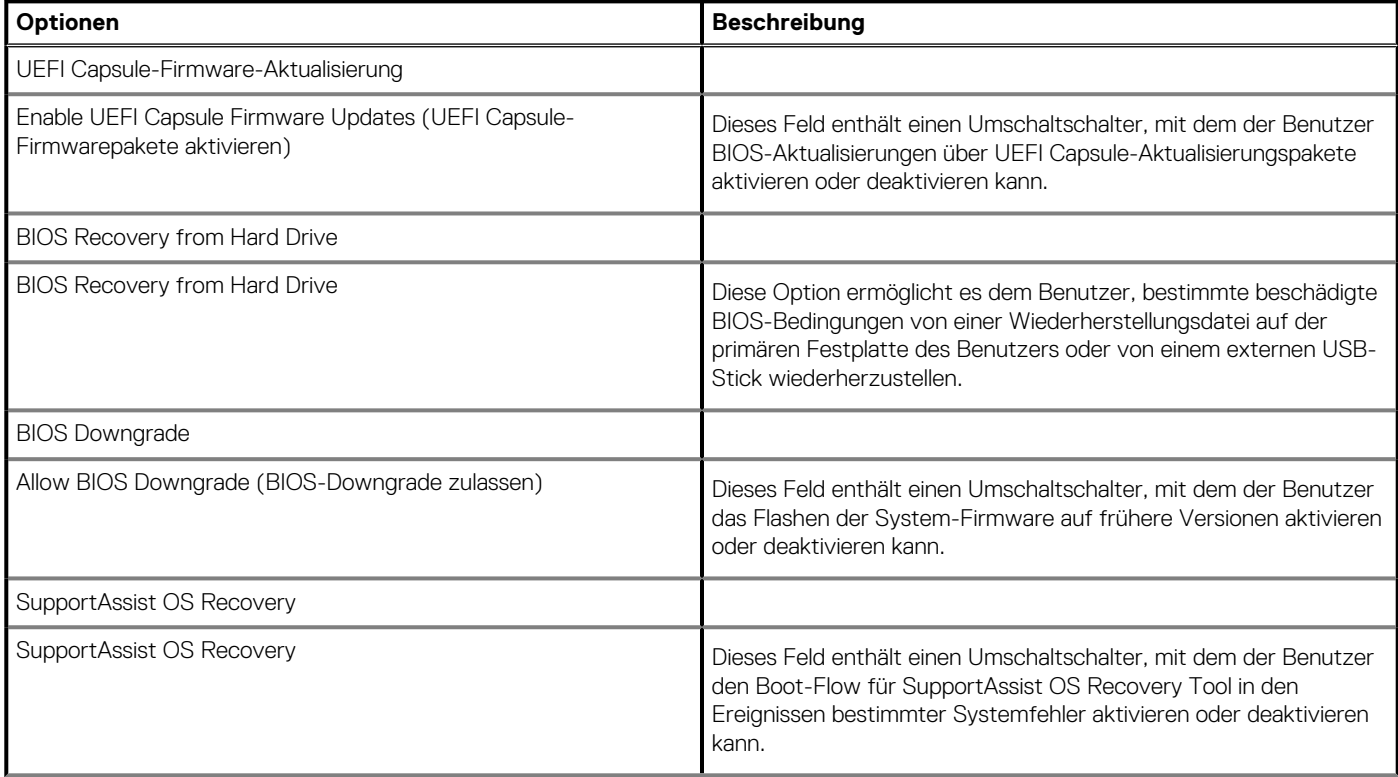

#### <span id="page-35-0"></span>**Tabelle 37. Wiederherstellung aktualisieren(fortgesetzt)**

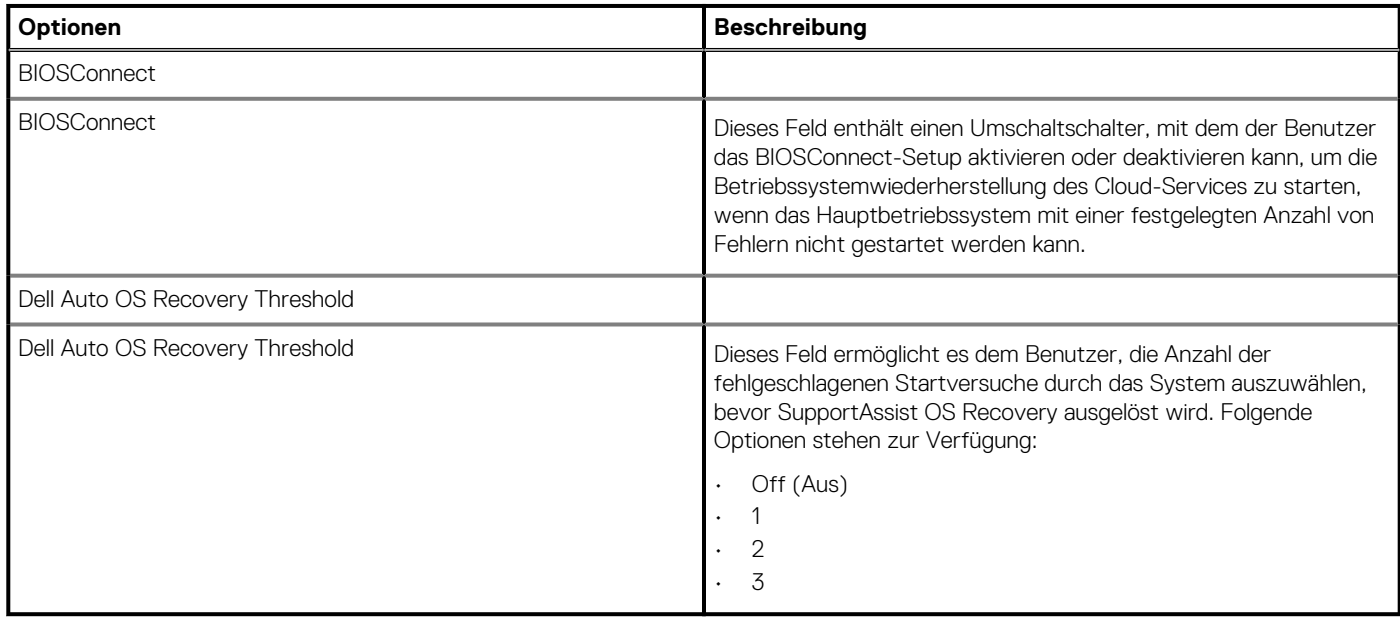

## **Systemverwaltung**

Dieser Abschnitt enthält Systemverwaltungseinstellungen.

#### **Tabelle 38. Systemverwaltung**

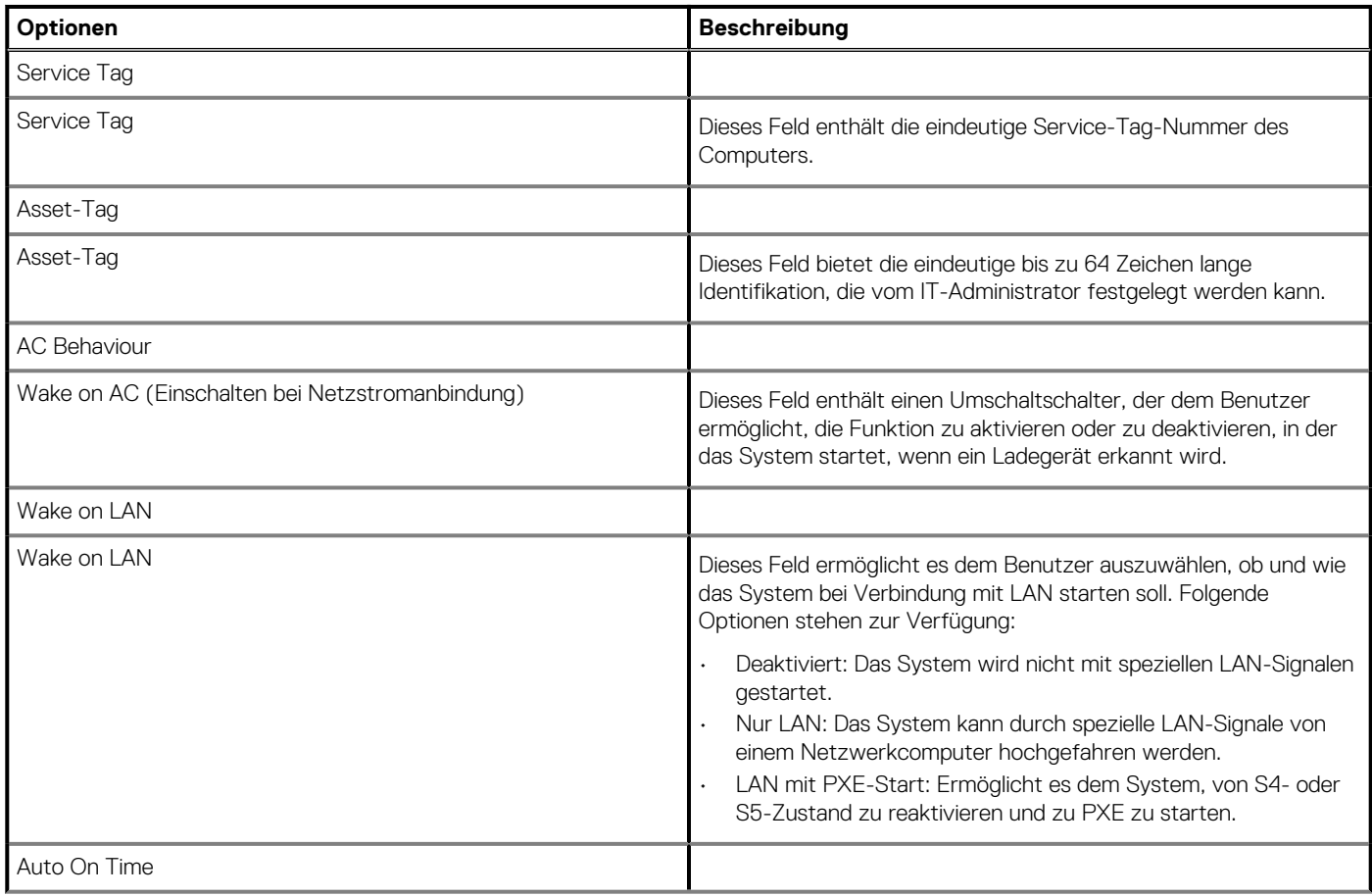

#### <span id="page-36-0"></span>**Tabelle 38. Systemverwaltung(fortgesetzt)**

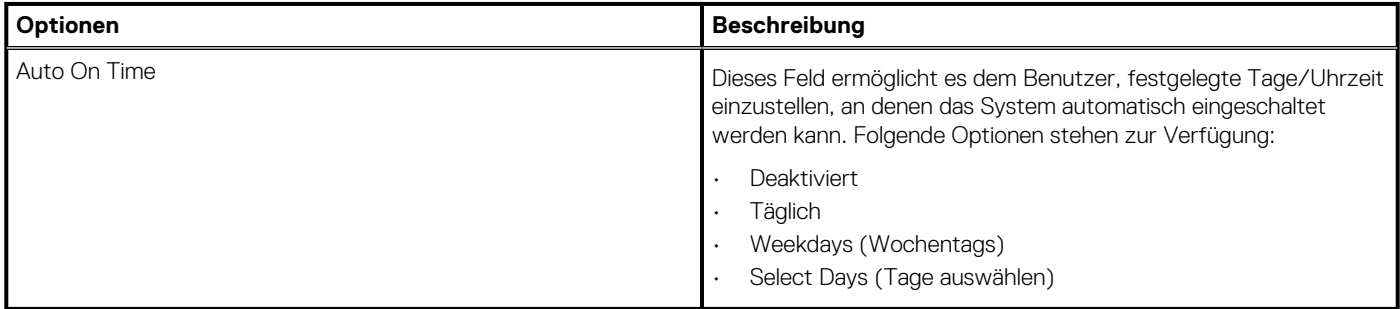

### **Tastatur**

Dieser Abschnitt enthält die Tastatureinstellungen.

#### **Tabelle 39. Tastatur**

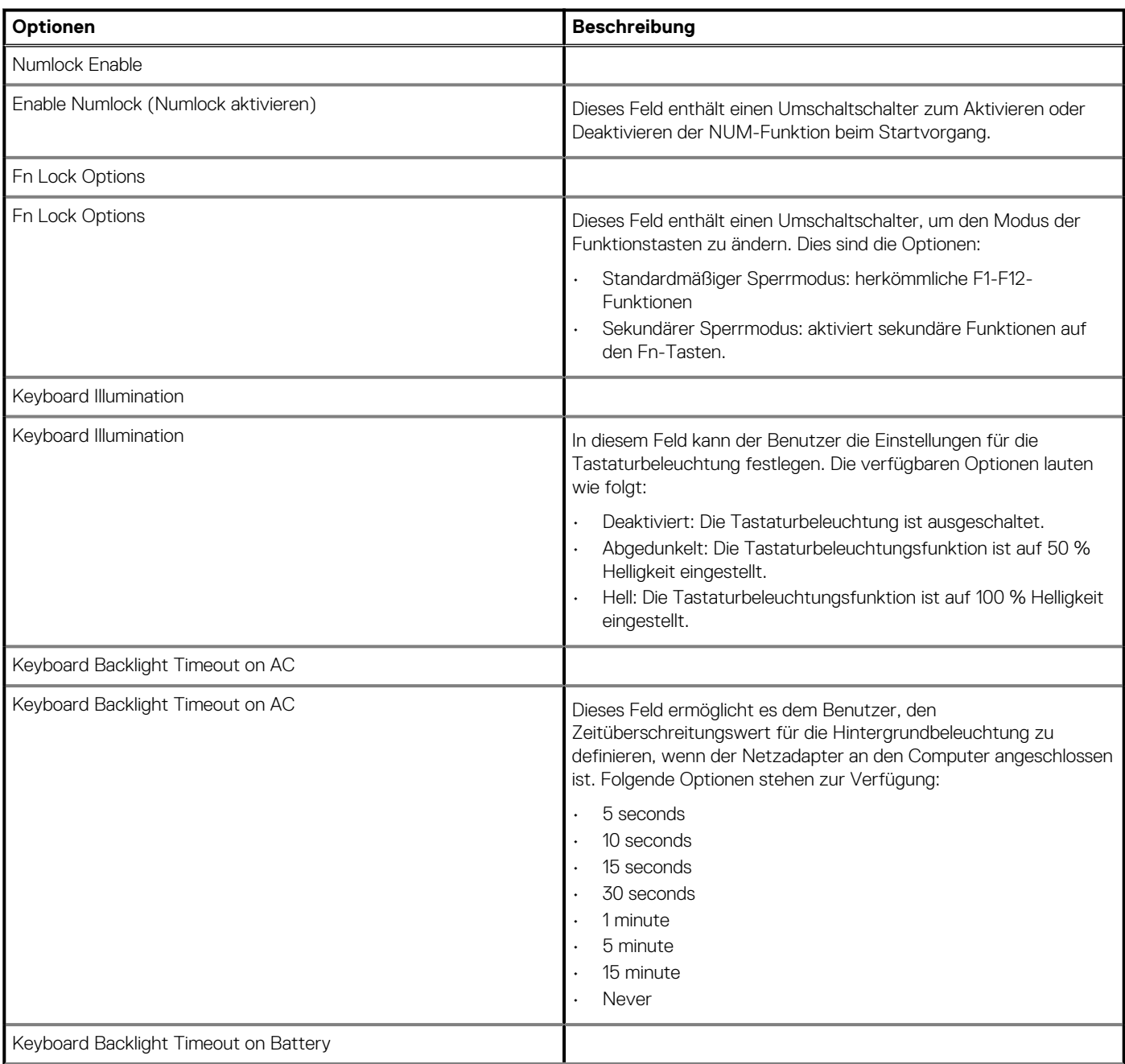

#### <span id="page-37-0"></span>**Tabelle 39. Tastatur(fortgesetzt)**

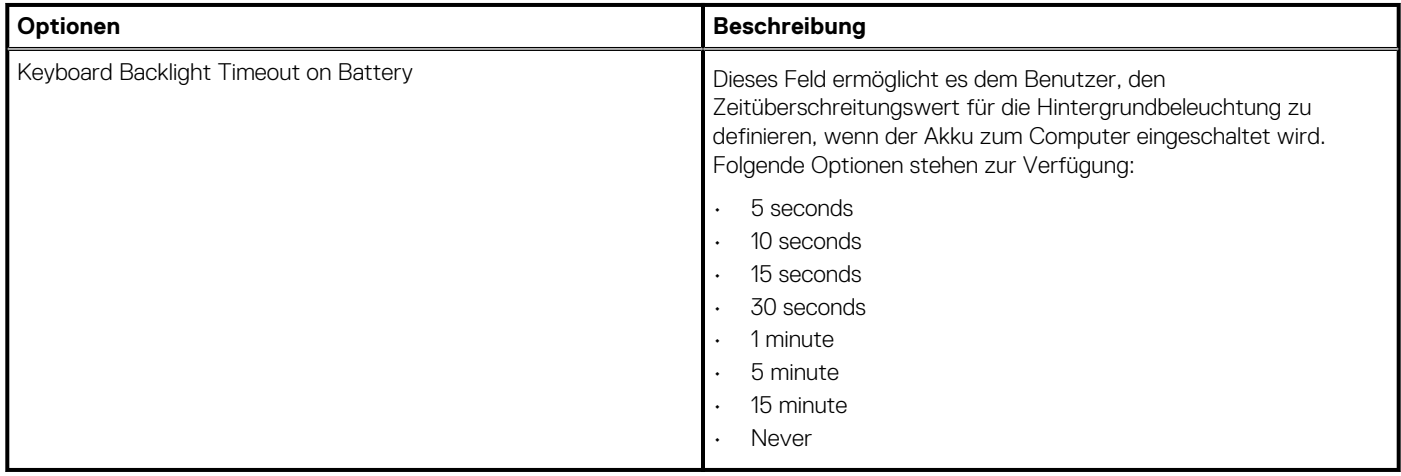

### **Verhalten vor dem Start**

In diesem Abschnitt finden Sie Details und Einstellungen für das Verhalten vor dem Neustart.

#### **Tabelle 40. Verhalten vor dem Start**

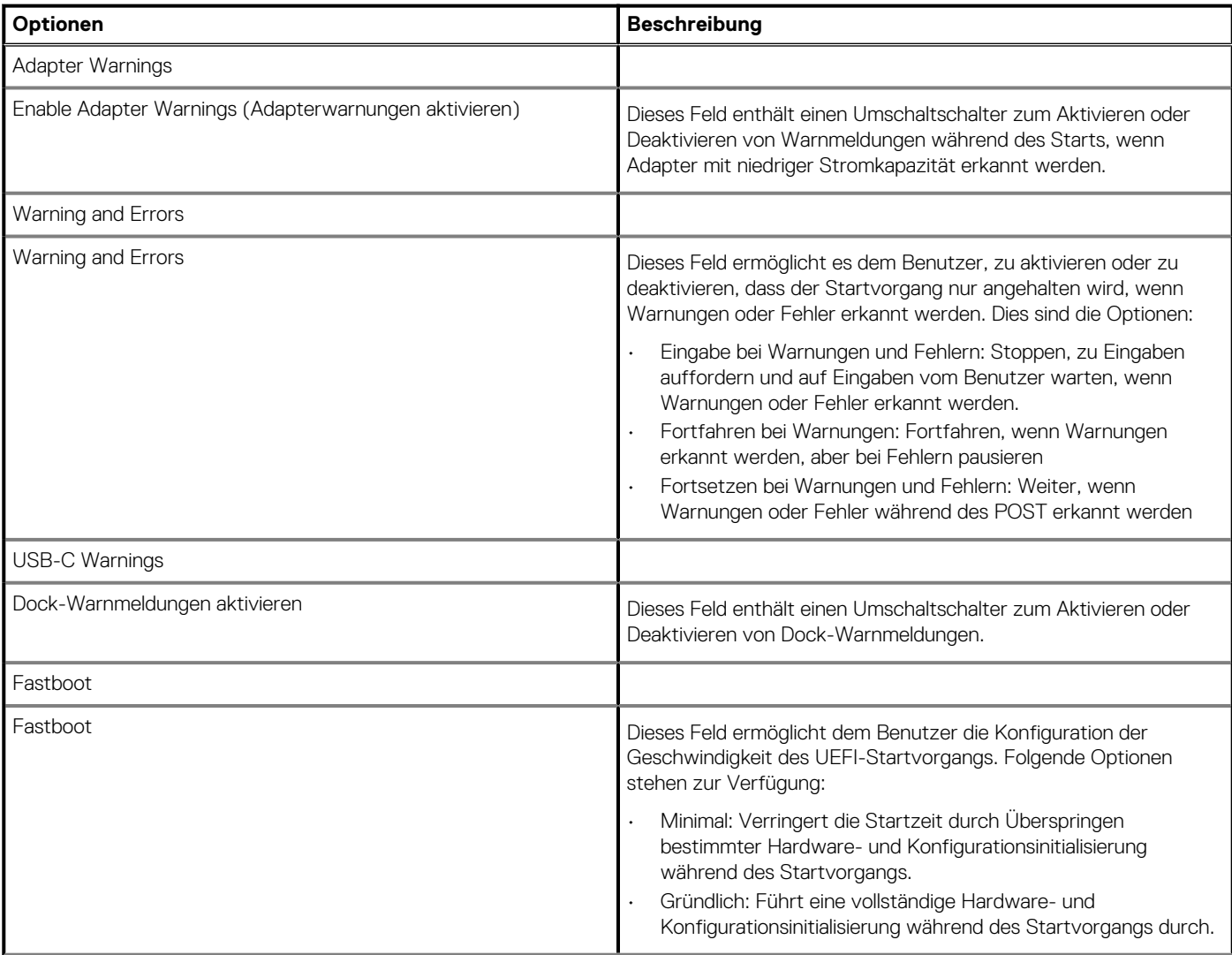

#### <span id="page-38-0"></span>**Tabelle 40. Verhalten vor dem Start(fortgesetzt)**

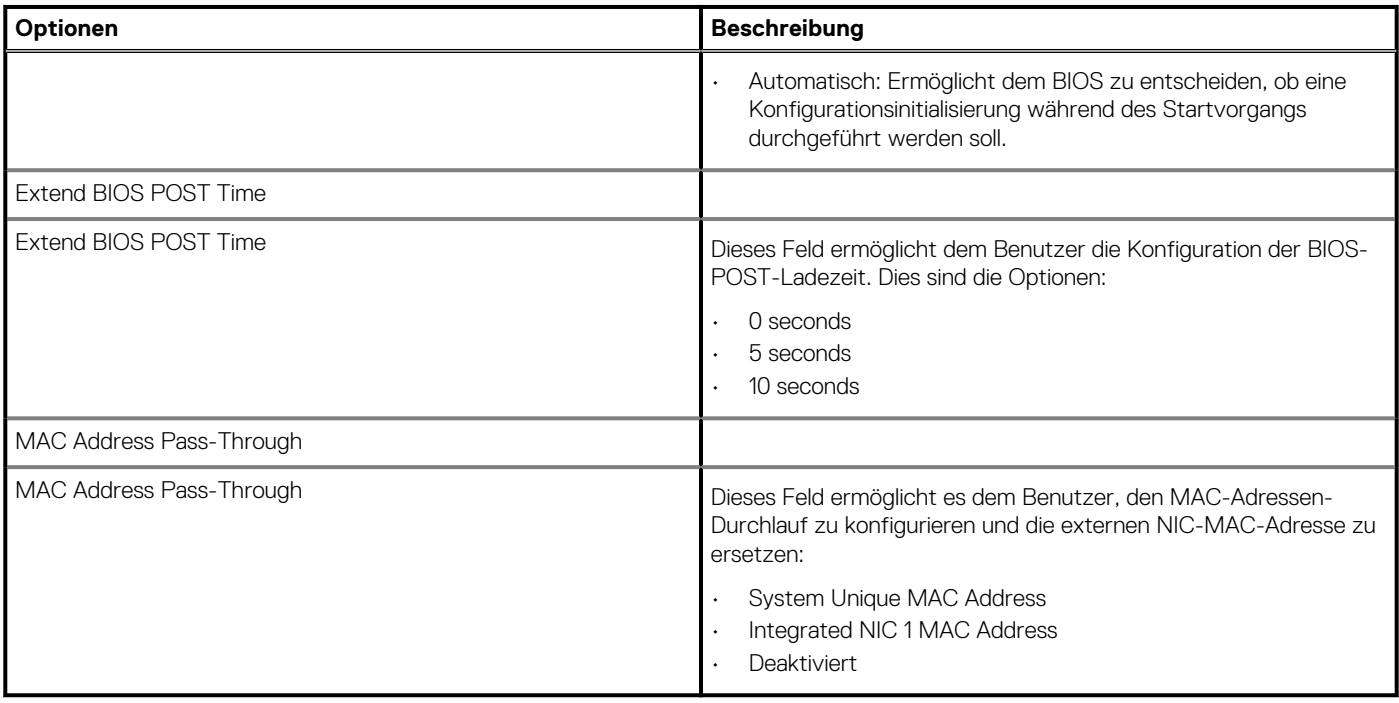

### **Virtualisierung**

In diesem Abschnitt finden Sie Details zu den Einstellungen der Virtualisierung.

#### **Tabelle 41. Virtualisierung**

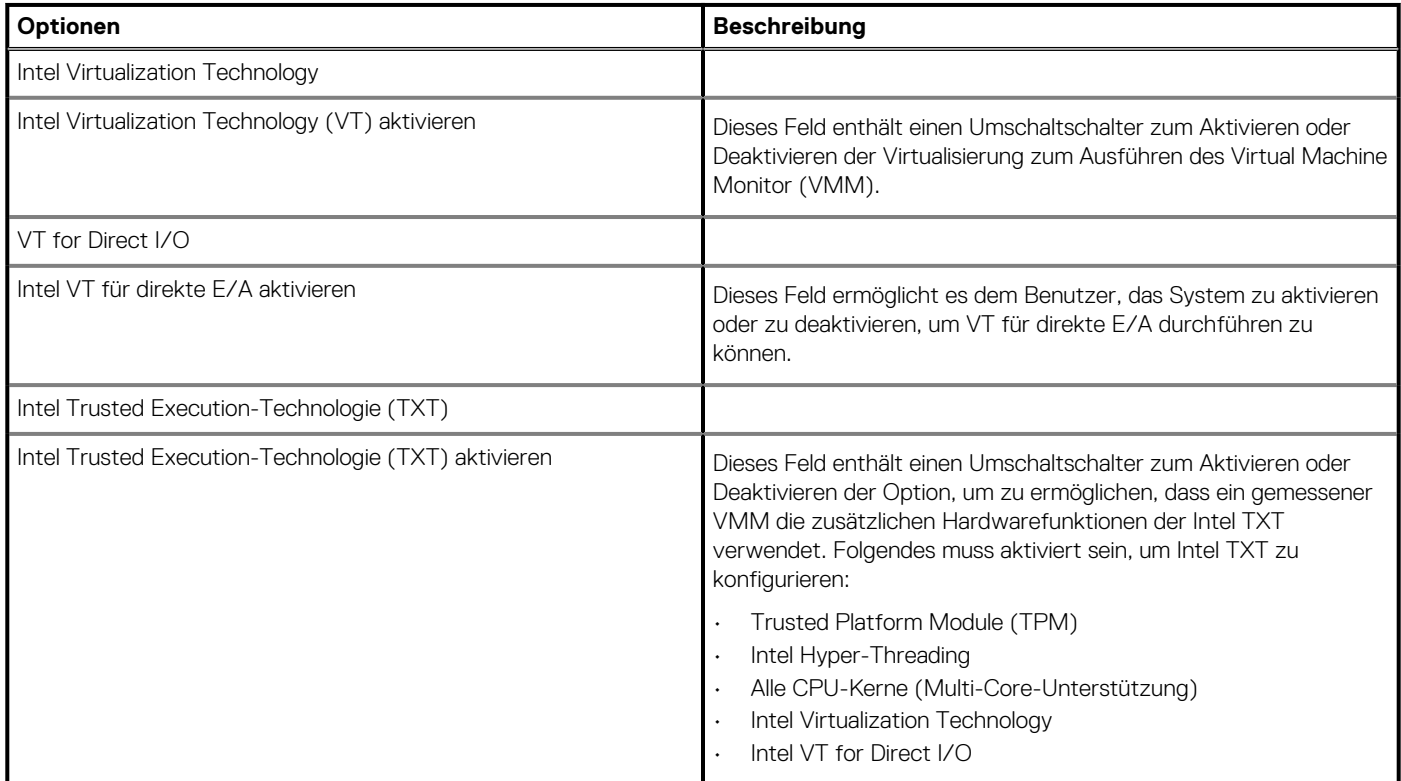

# **Performance (Leistung)**

Dieser Abschnitt enthält Leistungseinstellungen.

#### <span id="page-39-0"></span>**Tabelle 42. Performance (Leistung)**

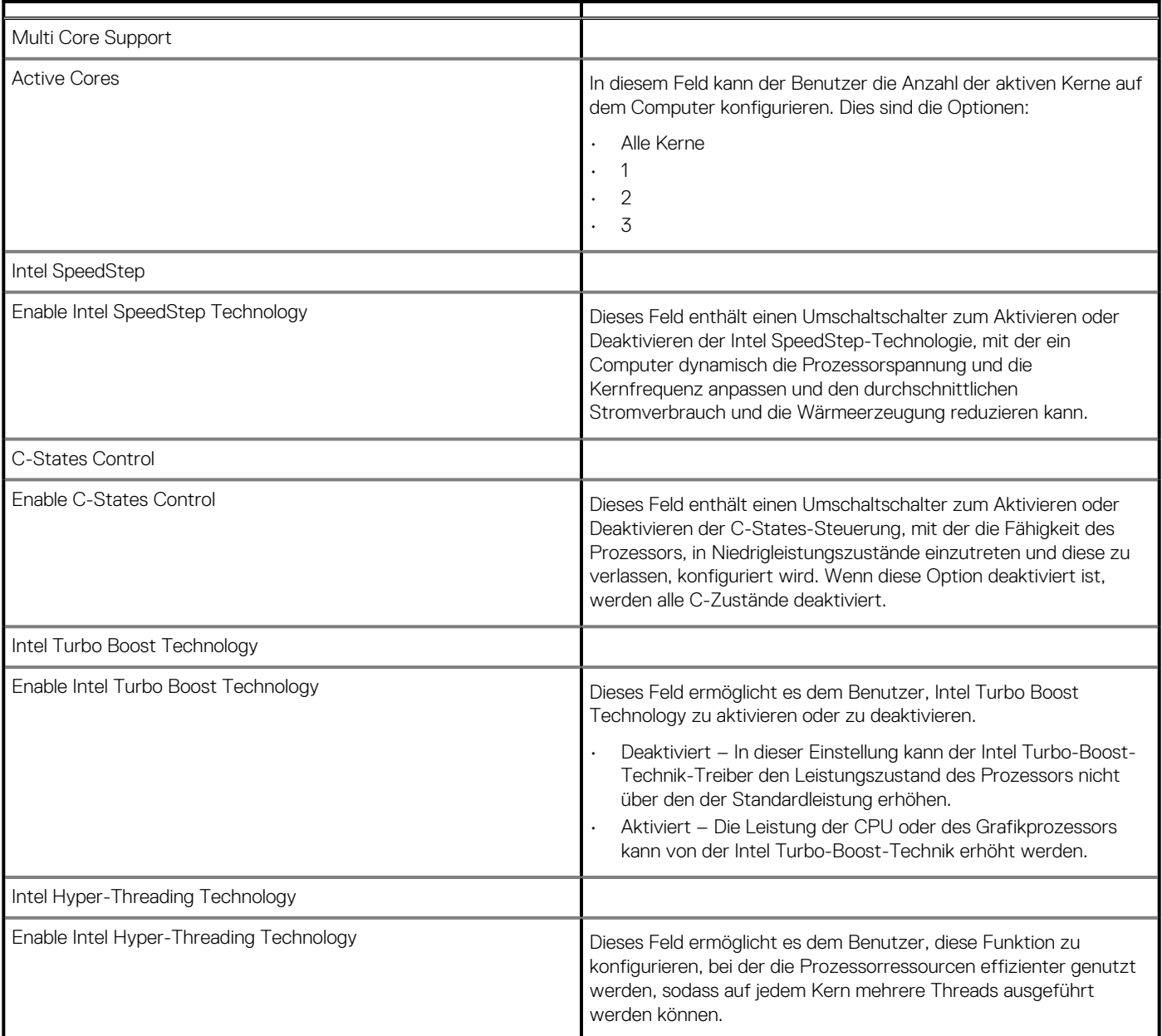

# **System Logs (Systemprotokolle)**

Dieser Abschnitt enthält BIOS-, Temperatur- und Strom-Ereignisprotokolle.

#### **Tabelle 43. System Logs (Systemprotokolle)**

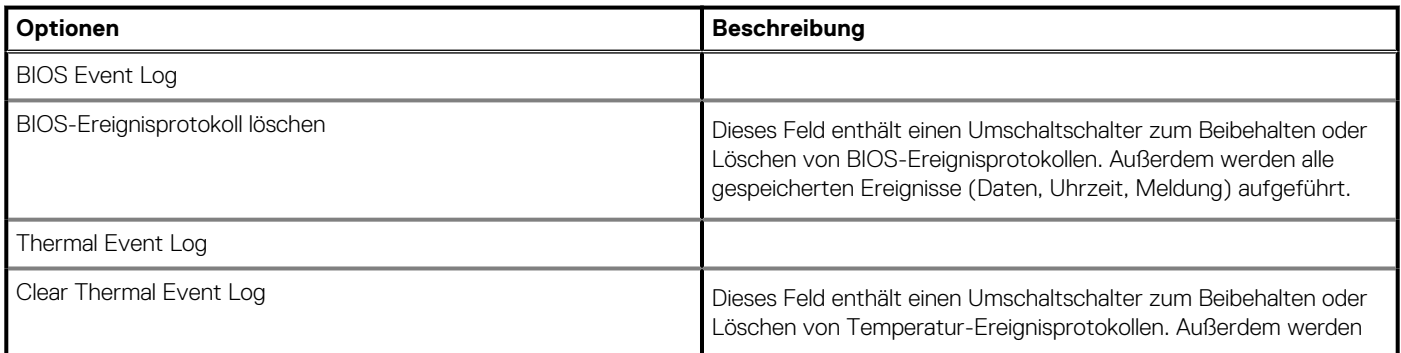

#### <span id="page-40-0"></span>**Tabelle 43. System Logs (Systemprotokolle)(fortgesetzt)**

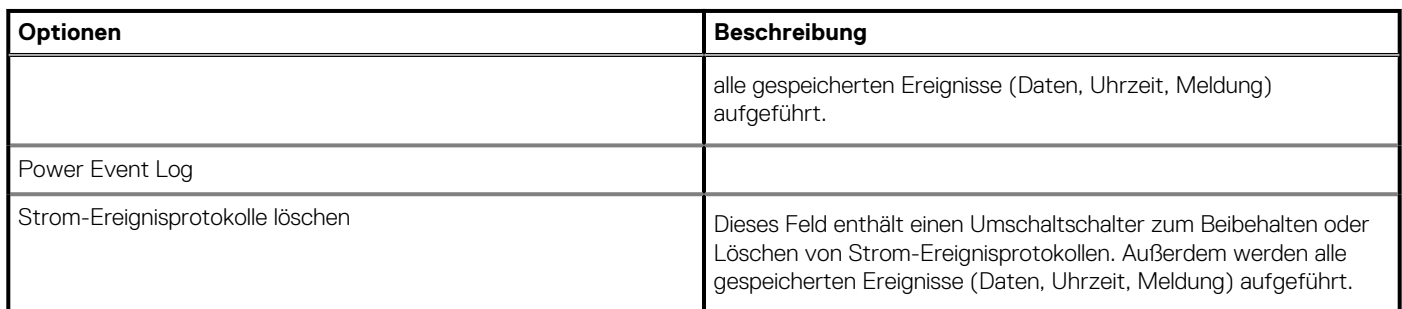

### **Aktualisieren des BIOS unter Windows**

#### **Voraussetzungen**

Es wird empfohlen, Ihr BIOS (System-Setup) beim Austauschen der Systemplatine oder wenn eine Aktualisierung verfügbar ist, zu aktualisieren. Wenn Sie ein Notebook verwenden, stellen Sie vor der Durchführung eines BIOS-Updates sicher, dass der Akku vollständig geladen und der Computer an das Stromnetz angeschlossen ist.

#### **Info über diese Aufgabe**

#### **ANMERKUNG: Wenn BitLocker aktiviert ist, muss es vor dem Aktualisieren des System-BIOS vorübergehend deaktiviert und nach der BIOS-Aktualisierung wieder aktiviert werden.**

#### **Schritte**

- 1. Den Computer neu starten.
- 2. Rufen Sie die Website **Dell.com/support** auf.
	- Geben Sie die **Service Tag (Service-Tag-Nummer)** oder den **Express Service Code (Express-Servicecode)** ein und klicken Sie auf **Submit (Absenden)**.
	- Klicken Sie auf **Detect Product** und befolgen Sie die Anweisungen auf dem Bildschirm.
- 3. Wenn Sie das Service-Tag nicht finden oder ermitteln können, klicken Sie auf **Choose from all products**.
- 4. Wählen Sie die Kategorie **Products** aus der Liste aus.

#### **ANMERKUNG: Wählen Sie die entsprechende Kategorie aus, um zur Produktseite zu gelangen.**

- 5. Wählen Sie Ihr Computermodell aus. Die Seite **Product Support (Produktunterstützung)** wird auf Ihrem Computer angezeigt.
- 6. Klicken Sie auf **Get drivers** und klicken Sie auf **Drivers and Downloads**.
- Der Abschnitt "Drivers and Downloads" wird angezeigt.
- 7. Klicken Sie auf **Find it myself**.
- 8. Klicken Sie auf **BIOS** zur Anzeige der BIOS-Versionen.
- 9. Suchen Sie die neueste BIOS-Datei und klicken Sie auf **Download**.
- 10. Wählen Sie im Fenster **Please select your download method below (Wählen Sie unten die Download-Methode)** die bevorzugte Download-Methode aus. Klicken Sie dann auf **Download Now (Jetzt herunterladen)**. Das Fenster **File Download (Dateidownload)** wird angezeigt.
- 11. Klicken Sie auf **Save (Speichern)**, um die Datei auf Ihrem Computer zu speichern.
- 12. Klicken Sie auf **Run (Ausführen)**, um die aktualisierten BIOS-Einstellungen auf Ihrem Computer zu speichern.

Befolgen Sie die Anweisungen auf dem Bildschirm.

### **Aktualisieren des BIOS auf Systemen mit aktiviertem BitLocker**

**VORSICHT: Wenn BitLocker vor der Aktualisierung des BIOS nicht ausgesetzt wird, wird beim nächsten Neustart des Systems der BitLocker-Schlüssel nicht erkannt. Sie werden dann aufgefordert, den Wiederherstellungsschlüssel einzugeben, um fortfahren zu können, und das System fordert Sie bei jedem Neustart erneut dazu auf. Wenn der Wiederherstellungsschlüssel nicht bekannt ist, kann dies zu Datenverlust oder einer unnötigen Neuinstallation des**

<span id="page-41-0"></span>**Betriebssystems führen. Weitere Informationen zu diesem Thema finden Sie im Knowledge-Artikel: [Aktualisieren des](https://www.dell.com/support/article/us/en/04/sln153694/updating-the-bios-on-dell-systems-with-bitlocker-enabled?lang=en) [BIOS auf Dell Systemen mit aktiviertem BitLocker](https://www.dell.com/support/article/us/en/04/sln153694/updating-the-bios-on-dell-systems-with-bitlocker-enabled?lang=en)**

### **Aktualisieren des System-BIOS unter Verwendung eines USB-Flashlaufwerks**

#### **Info über diese Aufgabe**

Wenn das System Windows nicht laden kann und eine Aktualisierung des BIOS weiterhin erforderlich ist, laden Sie die BIOS-Datei mithilfe eines anderen Systems herunter und speichern Sie sie auf einem bootfähigen USB-Flashlaufwerk.

**ANMERKUNG: Sie müssen ein bootfähiges USB-Flashlaufwerk verwenden. Im folgenden Artikel finden Sie weitere Informationen dazu: [Erstellen eines bootfähigen USB-Flashlaufwerks mithilfe von Dell Diagnostic Deployment Package](https://www.dell.com/support/article/us/en/19/sln143196/how-to-create-a-bootable-usb-flash-drive-using-dell-diagnostic-deployment-package-dddp?lang=en) [\(DDDP\)](https://www.dell.com/support/article/us/en/19/sln143196/how-to-create-a-bootable-usb-flash-drive-using-dell-diagnostic-deployment-package-dddp?lang=en).**

#### **Schritte**

- 1. Laden Sie die EXE-Datei für die BIOS-Aktualisierung auf einem anderen System herunter.
- 2. Kopieren Sie die Datei, zum Beispiel O9010A12.EXE, auf das bootfähige USB-Flashlaufwerk.
- 3. Setzen Sie das USB-Flashlaufwerk in den entsprechenden Steckplatz des Systems ein, auf dem die BIOS-Aktualisierung erforderlich ist.
- 4. Starten Sie das System neu und drücken Sie F12, wenn das Dell Logo angezeigt wird, um das einmalige Startmenü anzuzeigen.
- 5. Wählen Sie mithilfe der Pfeiltasten **USB-Speichergerät** aus und klicken Sie auf **Eingabe**.
- 6. Das System startet die Diag C:\>-Eingabeaufforderung.
- 7. Führen Sie die Datei aus, indem Sie den vollständigen Dateinamen eingeben, zum Beispiel O9010A12.exe, und drücken Sie die **Eingabetaste**.
- 8. Das Dienstprogramm für die BIOS-Aktualisierung wird geladen. Folgen Sie den Anweisungen am Bildschirm.

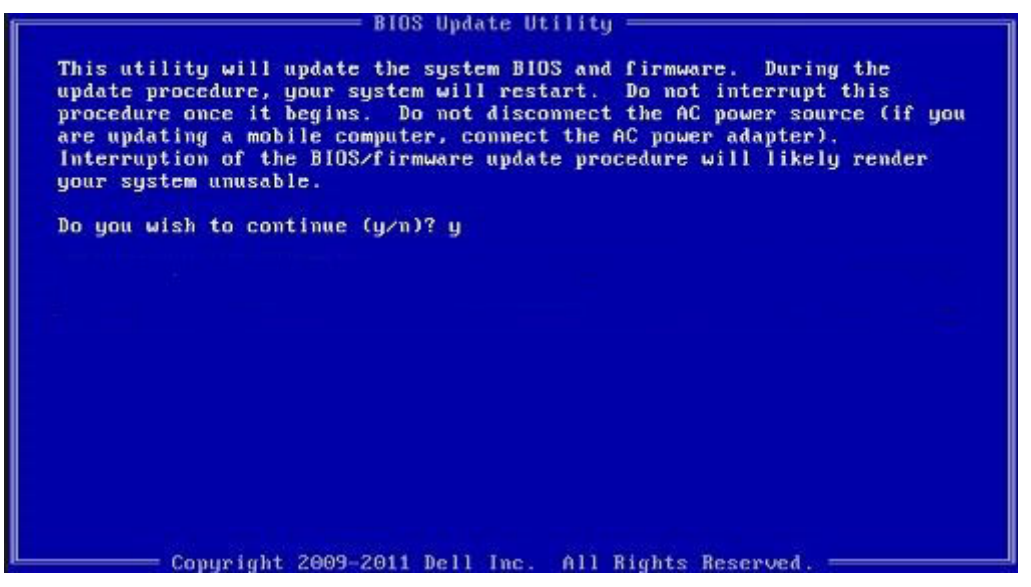

**Abbildung 1. Bildschirm für die DOS-BIOS-Aktualisierung**

### **System- und Setup-Kennwort**

#### **Tabelle 44. System- und Setup-Kennwort**

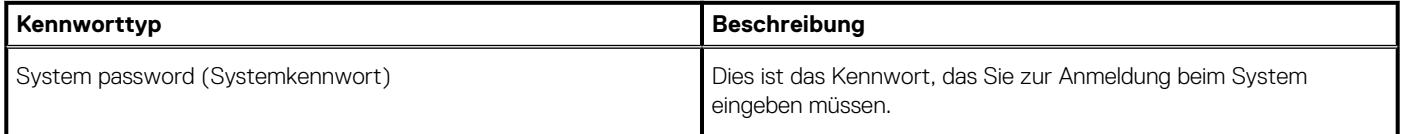

#### <span id="page-42-0"></span>**Tabelle 44. System- und Setup-Kennwort(fortgesetzt)**

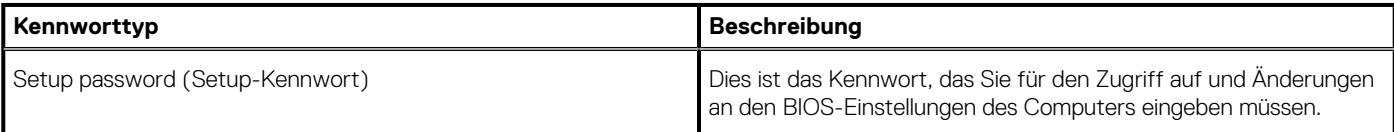

Sie können ein Systemkennwort und ein Setup-Kennwort zum Schutz Ihres Computers erstellen.

**VORSICHT: Die Kennwortfunktionen bieten einen gewissen Schutz für die auf dem System gespeicherten Daten.**

- **VORSICHT: Wenn Ihr Computer nicht gesperrt und unbeaufsichtigt ist, kann jede Person auf die auf dem System gespeicherten Daten zugreifen.**
- **ANMERKUNG: System- und Setup-Kennwortfunktionen sind deaktiviert**

### **Zuweisen eines System-Setup-Kennworts**

#### **Voraussetzungen**

Sie können ein neues **System or Admin Password** (System- oder Administratorkennwort) nur zuweisen, wenn der Zustand **Not Set** (Nicht eingerichtet) ist.

#### **Info über diese Aufgabe**

Um das System-Setup aufzurufen, drücken Sie unmittelbar nach dem Einschaltvorgang oder Neustart die Taste F2.

#### **Schritte**

- 1. Wählen Sie im Bildschirm **System BIOS** (System-BIOS) oder **System Setup** (System-Setup) die Option **Security** (Sicherheit) aus und drücken Sie die **Eingabetaste**.
	- Der Bildschirm **Security (Sicherheit)** wird angezeigt.
- 2. Wählen Sie **System/Admin Password** (System-/Administratorkennwort) und erstellen Sie ein Passwort im Feld **Enter the new password** (Neues Passwort eingeben).

Verwenden Sie zum Zuweisen des Systemkennworts die folgenden Richtlinien:

- Kennwörter dürfen aus maximal 32 Zeichen bestehen.
- Das Kennwort darf die Zahlen 0 bis 9 enthalten.
- Lediglich Kleinbuchstaben sind zulässig, Großbuchstaben sind nicht zulässig.
- Die folgenden Sonderzeichen sind zulässig: Leerzeichen, ("), (+), (,), (-), (.), (/), (;), ([), (\), (]), (`).
- 3. Geben Sie das Systemkennwort ein, das Sie zuvor im Feld **Neues Kennwort bestätigen** eingegeben haben, und klicken Sie auf **OK**.
- 4. Drücken Sie die Taste "Esc", und eine Meldung fordert Sie zum Speichern der Änderungen auf.
- 5. Drücken Sie auf "Y", um die Änderungen zu speichern. Der Computer wird neu gestartet.

### **Löschen oder Ändern eines vorhandenen System-Setup-Kennworts**

#### **Voraussetzungen**

Stellen Sie sicher, dass der **Password Status** (Kennwortstatus) im System-Setup auf "Unlocked" (Entsperrt) gesetzt ist, bevor Sie versuchen, das vorhandene System- und Setup-Kennwort zu löschen oder zu ändern. Wenn die Option **Password Status** (Kennwortstatus) auf "Locked" (Gesperrt) gesetzt ist, kann ein vorhandenes System- und/oder Setup-Kennwort nicht gelöscht oder geändert werden.

#### **Info über diese Aufgabe**

Um das System-Setup aufzurufen, drücken Sie unmittelbar nach dem Einschaltvorgang oder Neustart die Taste F2.

#### **Schritte**

- 1. Wählen Sie im Bildschirm **System BIOS** (System-BIOS) oder **System Setup** (System-Setup) die Option **System Security** (Systemsicherheit) aus und drücken Sie die **Eingabetaste**.
	- Der Bildschirm **System Security (Systemsicherheit)** wird angezeigt.
- 2. Überprüfen Sie im Bildschirm **System Security (Systemsicherheit)**, dass die Option **Password Status (Kennwortstatus)** auf **Unlocked (Nicht gesperrt)** gesetzt ist.
- 3. Wählen Sie die Option **System Password** (Systemkennwort) aus, ändern oder löschen Sie das vorhandene Systemkennwort und drücken Sie die **Eingabetaste** oder Tabulatortaste.
- 4. Wählen Sie die Option **Setup Password** (Setup-Kennwort) aus, ändern oder löschen Sie das vorhandene Setup-Kennwort und drücken Sie die **Eingabetaste** oder die Tabulatortaste.
	- **ANMERKUNG: Wenn Sie das Systemkennwort und/oder Setup-Kennwort ändern, geben Sie das neue Passwort erneut ein, wenn Sie dazu aufgefordert werden. Wenn Sie das Systemkennwort und Setup-Kennwort löschen, bestätigen Sie die Löschung, wenn Sie dazu aufgefordert werden.**
- 5. Drücken Sie die Taste "Esc", und eine Meldung fordert Sie zum Speichern der Änderungen auf.
- 6. Drücken Sie auf "Y", um die Änderungen zu speichern und das System-Setup zu verlassen. Der Computer wird neu gestartet.

# **Wie Sie Hilfe bekommen**

#### <span id="page-44-0"></span>**Themen:**

• Kontaktaufnahme mit Dell

# **Kontaktaufnahme mit Dell**

#### **Voraussetzungen**

**ANMERKUNG: Wenn Sie nicht über eine aktive Internetverbindung verfügen, können Sie Kontaktinformationen auch auf Ihrer Auftragsbestätigung, dem Lieferschein, der Rechnung oder im Dell-Produktkatalog finden.**

#### **Info über diese Aufgabe**

Dell stellt verschiedene onlinebasierte und telefonische Support- und Serviceoptionen bereit. Da die Verfügbarkeit dieser Optionen je nach Land und Produkt variiert, stehen einige Services in Ihrer Region möglicherweise nicht zur Verfügung. So erreichen Sie den Vertrieb, den Technischen Support und den Kundendienst von Dell:

#### **Schritte**

- 1. Rufen Sie die Website **Dell.com/support** auf.
- 2. Wählen Sie Ihre Supportkategorie.
- 3. Wählen Sie das Land bzw. die Region in der Drop-Down-Liste **Land oder Region auswählen** am unteren Seitenrand aus.
- 4. Klicken Sie je nach Bedarf auf den entsprechenden Service- oder Support-Link.